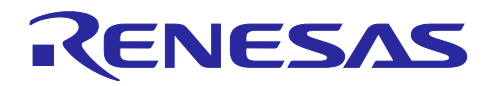

# RX ファミリ

組み込み用 TCP/IP M3S-T4-Tiny 導入ガイド Firmware Integration Technology

#### 要旨

本資料は、RX ファミリ組み込み用 TCP/IP M3S-T4-Tiny V.2.10 (以下、T4 と略します)を導入し、使用す るために必要な情報をまとめています。本資料を導入ガイドと呼びます。

T4 は、ルネサスマイコンで動作する組み込み用 TCP/IP プロトコルスタックです。T4 はライブラリ形式 で提供され、ユーザプログラムに組み込むことで簡単に TCP/IP 機能を付加することが出来ます。通信に使 用するマイコンの周辺機能は、Ethernet の場合、内蔵 Ethernet コントローラ、または外部 Ethernet コント ローラ IC と接続するための外部バスです。RX ファミリで Ethernet を実現する場合、Ethernet コントロー ラを内蔵している RX64M または RX71M または RX65N を推奨します。

各種 [Renesas Starter Kit+](https://www.renesas.com/jp/ja/design-support/boards-kits)同梱の CPU ボードや[、がじぇっとるねさすの](https://www.renesas.com/products/gadget-renesas/boards/gr-rose) RX65N 搭載ボード(G[R-](https://www.renesas.com/products/gadget-renesas/boards/gr-rose)[ROSE](https://www.renesas.com/products/gadget-renesas/boards/gr-rose))や、サードパーティ製ボードで簡単に TCP/IP 通信の動作確認可能なサンプルを用意しておりま す。このサンプルはネットワーク接続方法、PC の設定方法、CPU ボードの設定方法について確認すること が出来ます。

T4 に関する最新情報は以下 URL をご参照ください。

<https://www.renesas.com/mw/t4>

T4 は、Firmware Integration Technology(FIT)モジュールとして提供されます。FIT の概念については以下 URL を参照してください。

<https://www.renesas.com/jp/ja/software-tool/fit>

#### [実機動作確認における注意事項]

本アプリケーションノートは TCP/IP 機能を FIT モジュール化したものです。実機動作確認可能なサンプ ルは含まれませんのでご注意ください。T4 FIT モジュールを用いて実機動作確認可能な状態に組み上げたサ ンプルは順次下記 URL 内にアップロードしていきます。

<https://www.renesas.com/mw/t4>

以下の図は T4 を使用したソフトウェア構造、4 種類の例です。以下の条件により、ソフトウェア構造が 異なります。

- ITRON TCP/IP APIs Style / Socket APIs style
- TSIP(Trusted Secure IP)使用<sup>(注)</sup> / 未使用 注:MCU が TSIP を搭載している場合に使用できます。

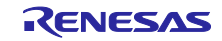

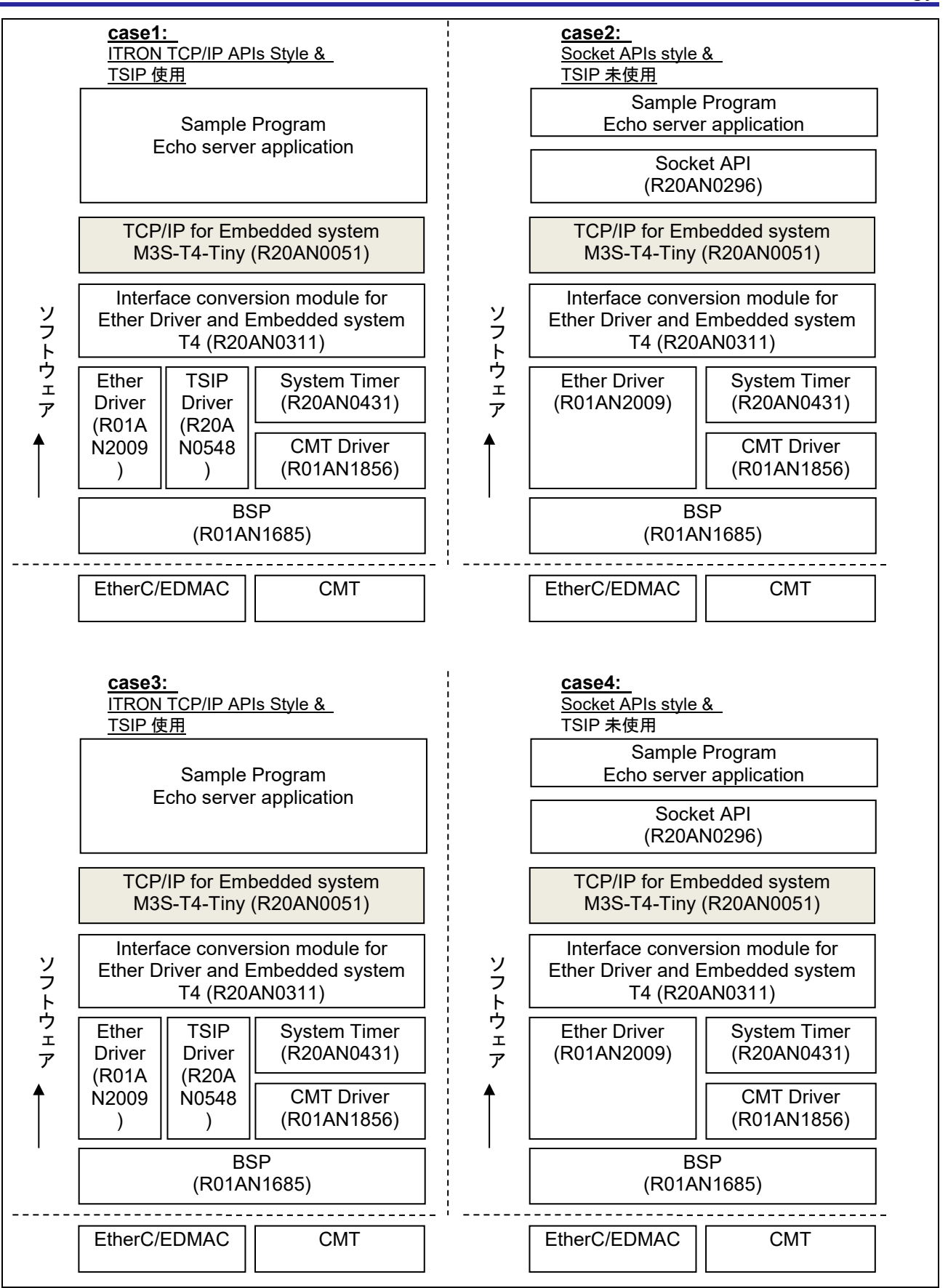

図 1-1 T4 ソフトウェア構成

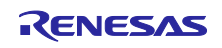

#### [T4 仕様上の注意事項]

T4 は、比較的簡易なアプリケーションを搭載することを想定しています。Linux 用のネットワークアプリ ケーションの移植を想定したソケットインタフェースや、IPSec や IPv6 などの次世代 IP 技術、ICMP によ るエラー通知やルーティングプロトコルなどのルータ用機能は搭載しておりません。

T4 は最新の脆弱性対応を実施しない場合があります。そのため、T4 はインターネット接続ではなく、 ローカル接続を目的とした通信に適しています。

動作確認デバイス

RX ファミリ

#### 対象コンパイラ

- ・Renesas Electronics C/C++ Compiler Package for RX Family
- ・GCC for Renesas RX
- ・IAR C/C++ Compiler for Renesas RX

各コンパイラの動作確認内容については [7.1](#page-39-0) [動作確認環境を](#page-39-0)参照してください。

GCC for Renesas RX にはバージョンによる使用制限があります。[1.6](#page-8-0) [制限事項を](#page-8-0)参照してください。

#### 関連ドキュメント

- Firmware Integration Technology ユーザーズマニュアル(R01AN1833)
- ボードサポートパッケージモジュール Firmware Integration Technology (R01AN1685)
- e2 studio に組み込む方法 Firmware Integration Technology (R01AN1723)
- CS+に組み込む方法 Firmware Integration Technology (R01AN1826)
- RX スマート・コンフィグレータ ユーザーガイド: e2 studio 編(R20AN0451)
- RX スマート・コンフィグレータ ユーザーガイド: CS+編(R20AN0470)
- RX スマート・コンフィグレータ ユーザーガイド: IAREW 編(R20AN0535)
- RX ファミリ Ethernet ドライバと組み込み用 TCP/IP M3S-T4-Tiny のインタフェース変換モジュール Firmware Integration Technology(R20AN0311)
- RX ファミリ イーサネットモジュール Firmware Integration Technology(R01AN2009)
- RX ファミリ システムタイマモジュール Firmware Integration Technology(R20AN0431)
- RX Family CMT Module Using Firmware Integration Technology(R01AN1856)
- RX ファミリ TSIP(Trusted Secure IP)モジュール Firmware Integration Technology(バイナリ版) (R20AN0548)
- 組み込み用 TCP/IP M3S-T4-Tiny ユーザーズマニュアル(R20UW0031)
- 組み込み用 TCP/IP M3S-T4-Tiny: Ethernet ドライバインタフェース仕様書(R20UW0032)

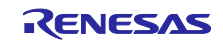

# 目次

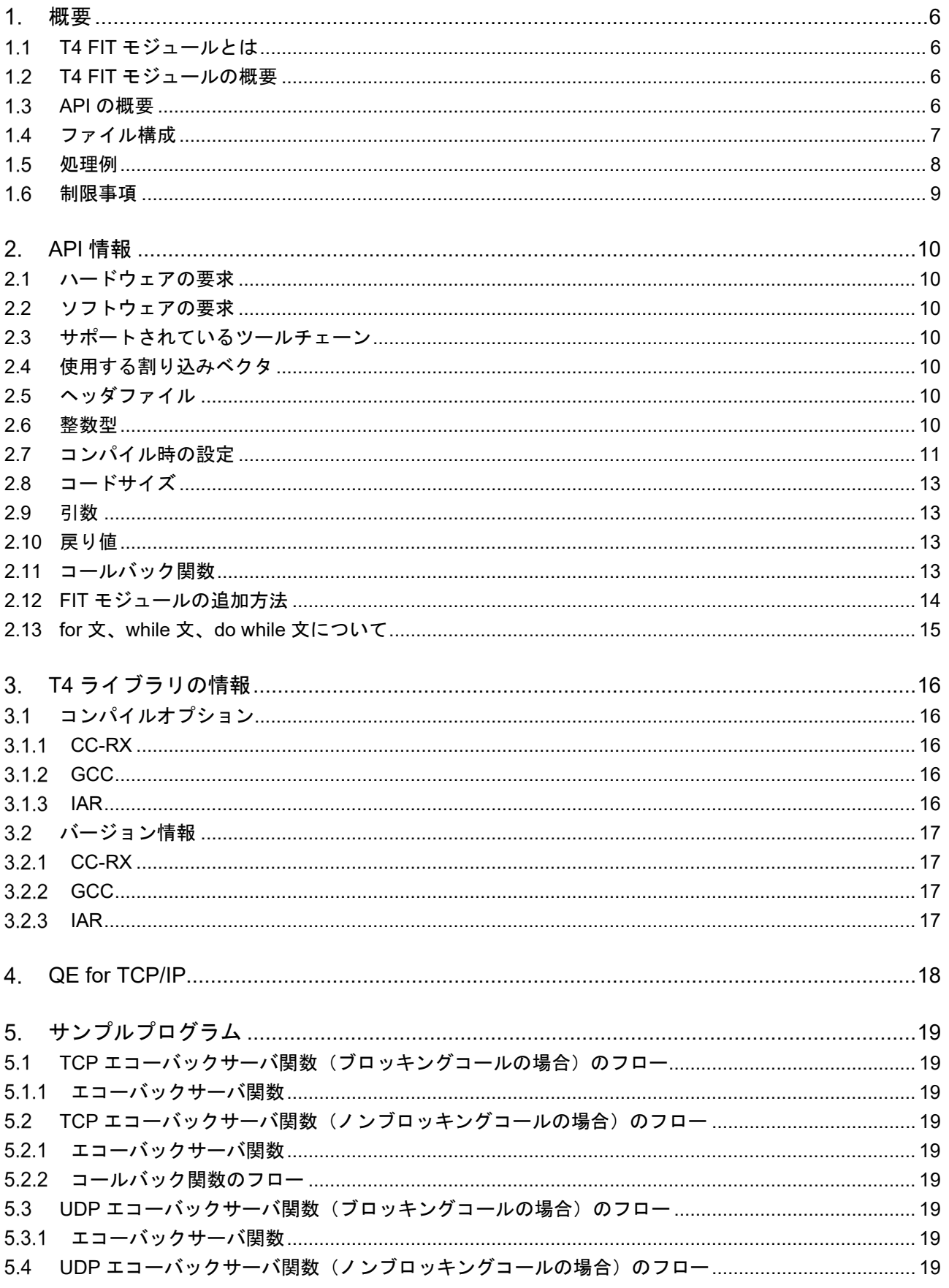

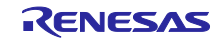

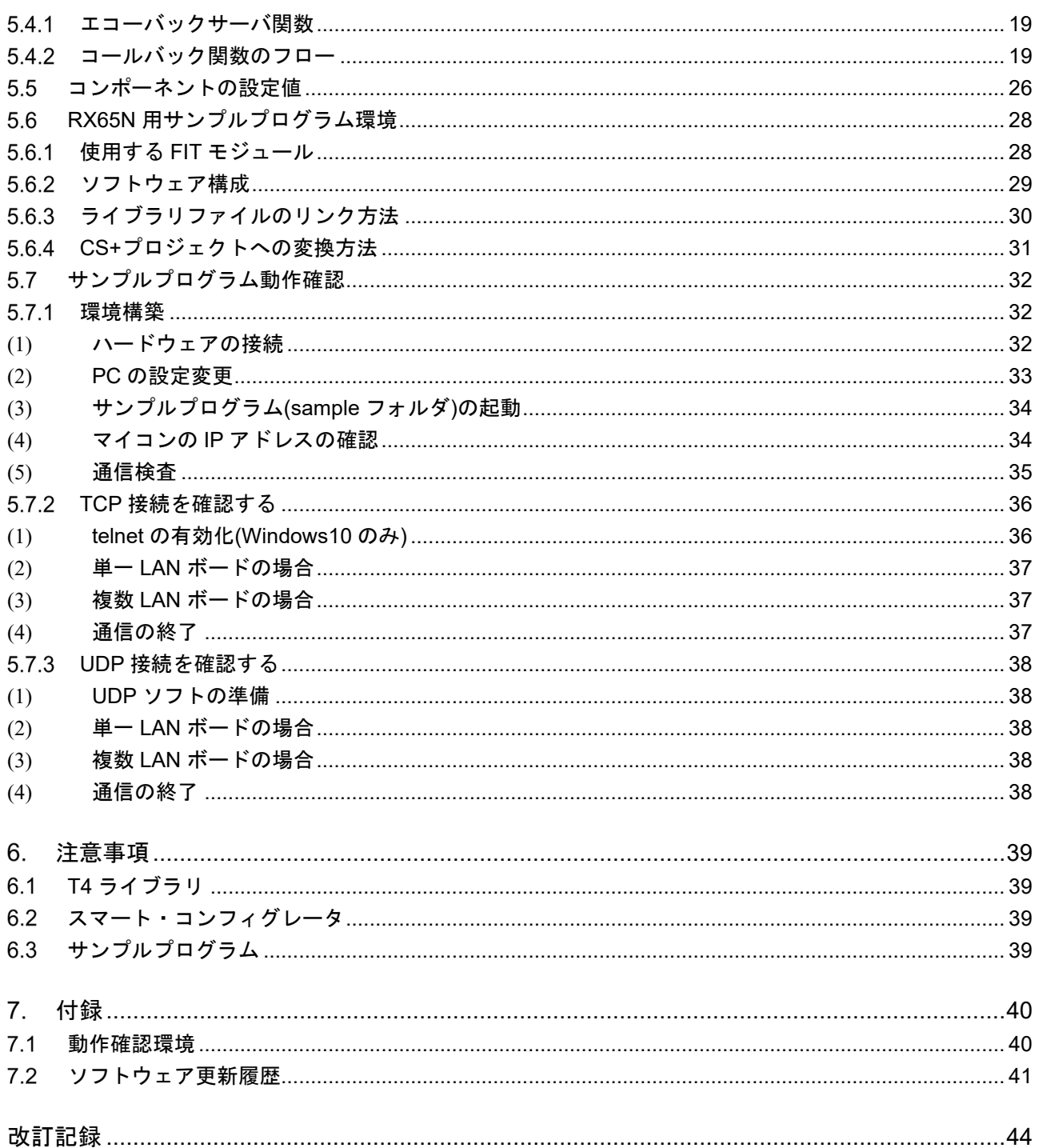

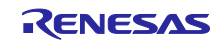

# <span id="page-5-0"></span>概要

#### <span id="page-5-1"></span>1.1 T4 FIT モジュールとは

本モジュールは API として、プロジェクトに組み込んで使用します。本モジュールの組み込み方について は、「[2.12FIT](#page-13-0) [モジュールの追加方法」](#page-13-0)を参照してください。

#### <span id="page-5-2"></span>1.2 T4 FIT モジュールの概要

T4 FIT モジュールは、RX ファミリマイコン用 TCP/IP 通信プロトコルソフトウェアライブラリです。 RX マイコンを搭載したあらゆる機器で TCP/IP 通信を実現できます。 ソフトウェア名:RX ファミリ 組み込み用 TCP/IP M3S-T4-Tiny V.2.10

#### <span id="page-5-3"></span>1.3 API の概要

表 1.1 に本モジュールに含まれる API 関数を示します。

| 関数                 | 関数説明                   |
|--------------------|------------------------|
| tcp_acp_cep        | TCP 接続要求(受動オープン)       |
| tcp_con_cep        | TCP 接続要求 (能動オープン)      |
| tcp rcv dat        | TCP データの受信             |
| tcp_snd_dat        | TCP データの送信             |
| tcp_sht_cep        | TCP データ送信の終了           |
| tcp_cls_cep        | TCP 通信端点のクローズ          |
| tcp_can_cep        | TCP ペンディングしている処理のキャンセル |
| udp_rcv_dat        | UDP データの受信             |
| udp_snd_dat        | UDP データの送信             |
| udp_can_cep        | UDP ペンディングしている処理のキャンセル |
| tcpudp_get_ramsize | T4 が使用するワーク領域のサイズの計算   |
| tcpudp_open        | T4 ライブラリの初期化を行います。     |
| process_tcpip      | TCP/IP の処理を行います。       |
| tcpudp_close       | T4 ライブラリの終了処理を行います。    |
| tcpudp_reset       | T4 ライブラリのリセット          |
| igmp_join_group    | マルチキャストグループへの参加        |
| igmp_leave_group   | マルチキャストグループからの離脱       |

表 1.1 API 関数一覧

API の詳細はユーザーズマニュアル(R20UW0031)をご参照ください。ユーザーズマニュアルはライブラリ の使用方法および API を説明します。

また、Ethernet ドライバインタフェース仕様書(R20UW0032)はライブラリから呼び出されるユーザ定義関 数の作成方法について説明します。

# <span id="page-6-0"></span>1.4 ファイル構成

本アプリケーションノートは、以下[の表](#page-6-1) 1[-2](#page-6-1) のファイルが含まれます。

#### 表 1.2 ファイル構成 1

<span id="page-6-1"></span>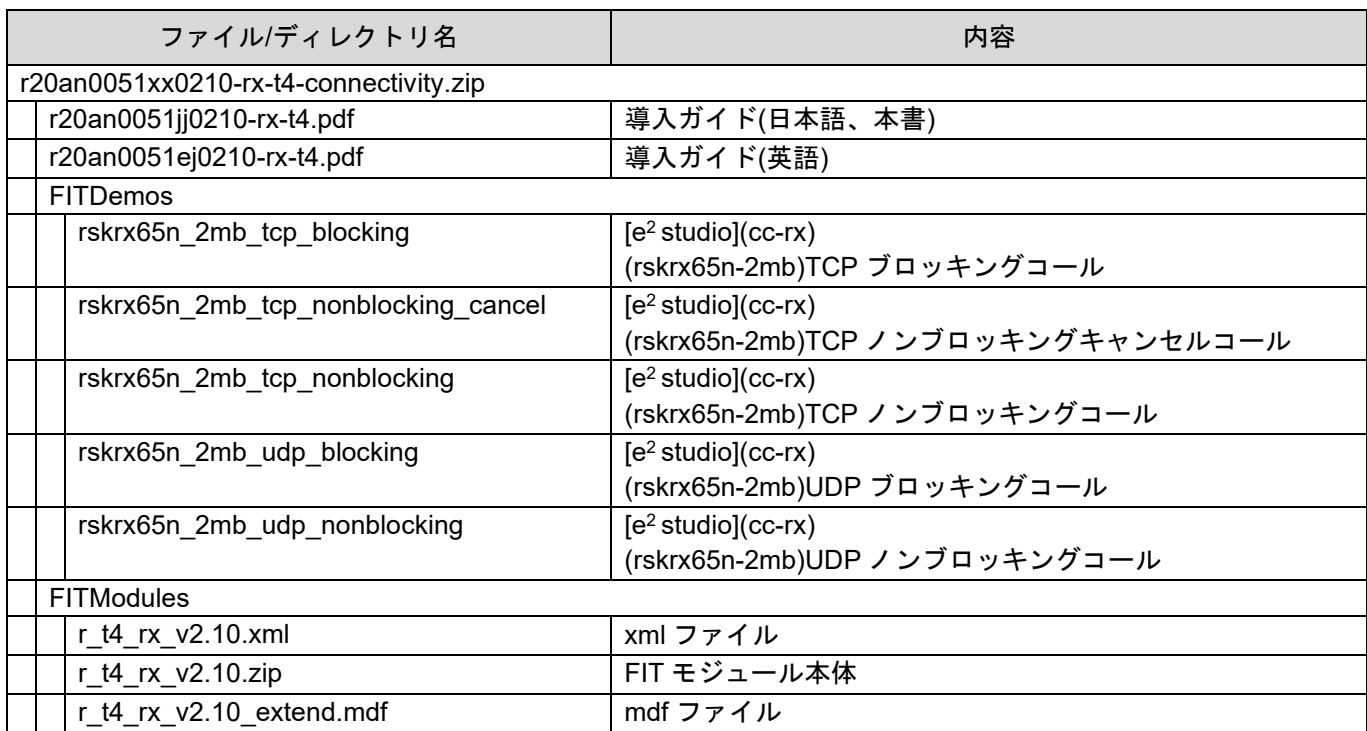

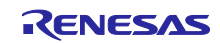

r\_t4\_rx\_v2.10.zip を解凍したフォルダには、以下[の表](#page-7-1) 1[-3](#page-7-1) のファイルが含まれます。

表 1.3 T4 FIT Modules 構成

<span id="page-7-1"></span>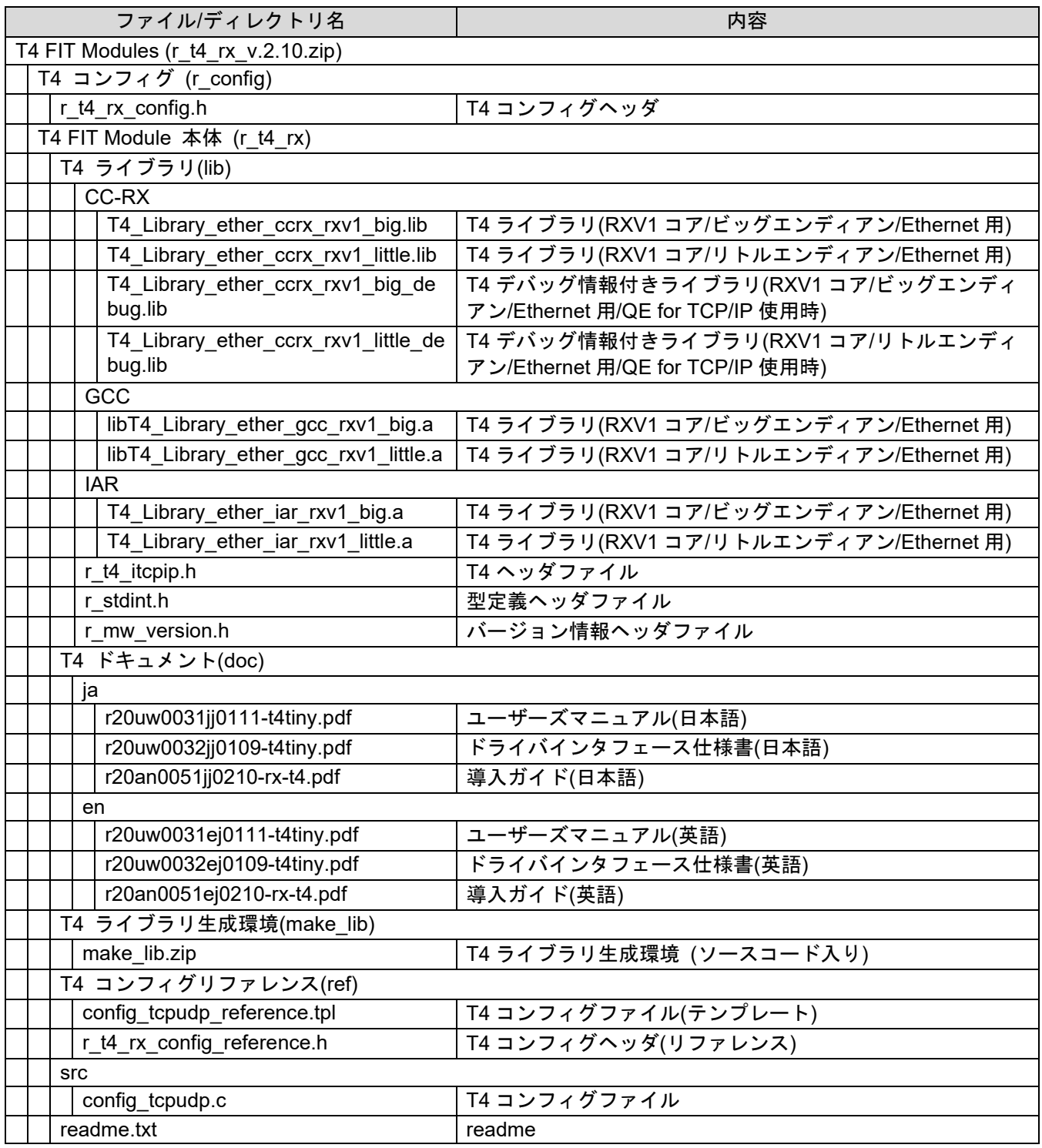

# <span id="page-7-0"></span>1.5 処理例

図 5.1 main [関数の処理フロー参](#page-19-0)照

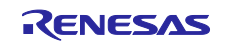

#### <span id="page-8-0"></span>制限事項

GCC for Renesas RX に関して、T4 は GCC for Renesas RX 4.8.4.201803 以前のバージョンのみサポー トします。これより後の GCC バージョンは"in\_addr\_t"型が追加されており、T4 との間で型の二重定義によ るビルドエラーが発生するため、使用できません。

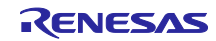

### <span id="page-9-0"></span>2. API 情報

本 FIT モジュールは、下記の条件で動作を確認しています。

#### <span id="page-9-1"></span>2.1 ハードウェアの要求

ご使用になる MCU が以下の機能をサポートしている必要があります。

内蔵 Ethernet コントローラ、または外部 Ethernet コントローラ IC と接続された外部バス

#### <span id="page-9-2"></span>2.2 ソフトウェアの要求

このドライバは以下の FIT モジュールに依存しています。

r\_t4\_driver\_rx

#### <span id="page-9-3"></span>2.3 サポートされているツールチェーン

本 FIT モジュールは「[7.1](#page-39-0) [動作確認環境」](#page-39-0)に示すツールチェーンで動作確認を行っています。 GCC for Renesas RX の使用には制限事項があります。[1.6](#page-8-0) [制限事項を](#page-8-0)参照してください。

#### <span id="page-9-4"></span>2.4 使用する割り込みベクタ

なし

#### <span id="page-9-5"></span>2.5 ヘッダファイル

すべての API 呼び出しとそれをサポートするインタフェース定義は r\_t4\_itcpip.h に記載しています。

#### <span id="page-9-6"></span>2.6 整数型

このドライバは ANSI C99 を使用しています。これらの型は stdint.h で定義されています。

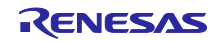

# <span id="page-10-0"></span>2.7 コンパイル時の設定

本モジュールのコンフィギュレーションオプションの設定は、r\_t4\_rx\_config.h で行います。 オプション名および設定値に関する説明を、下表に示します。合わせてユーザーズマニュアルを参照して ください。

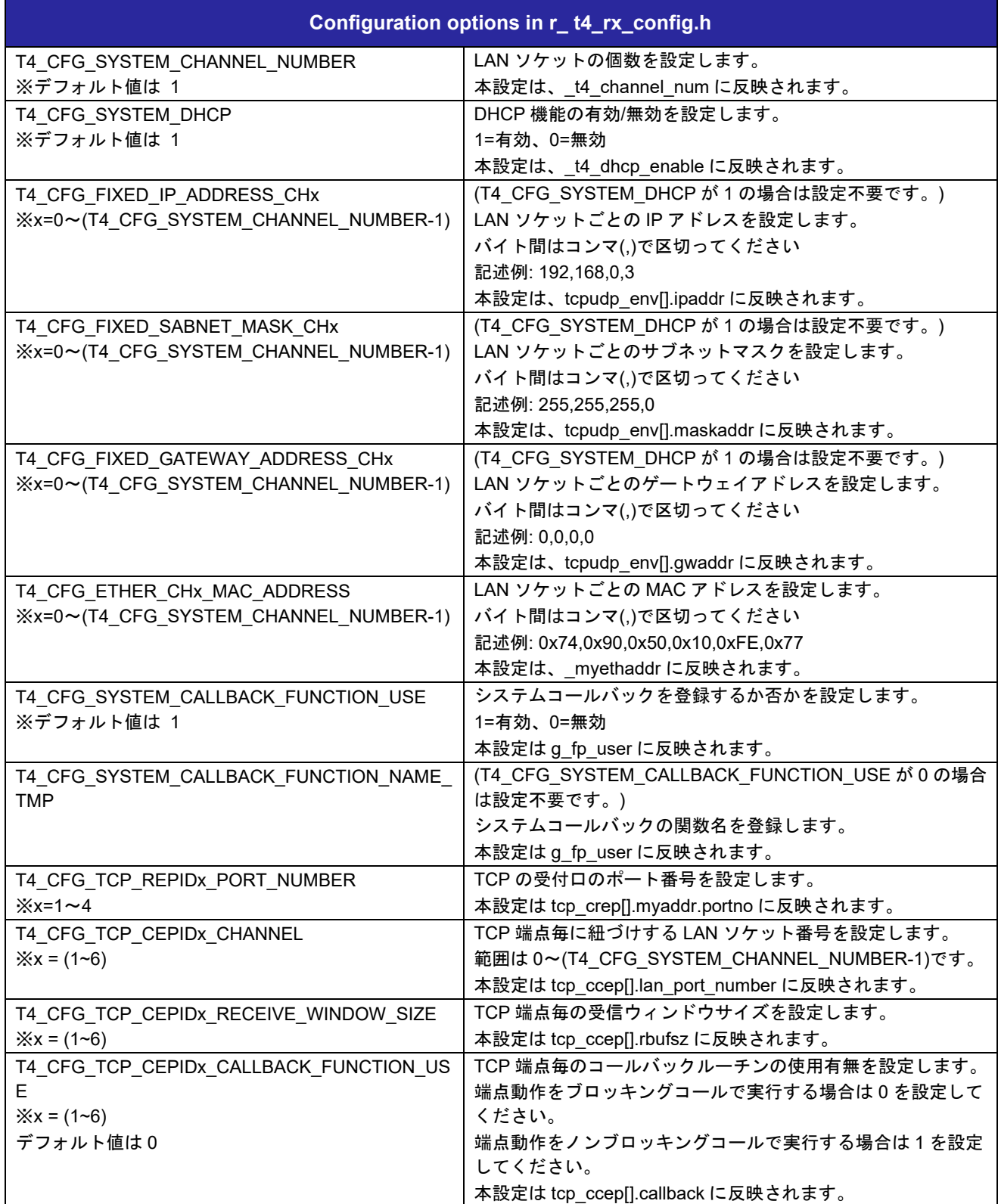

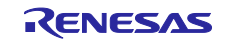

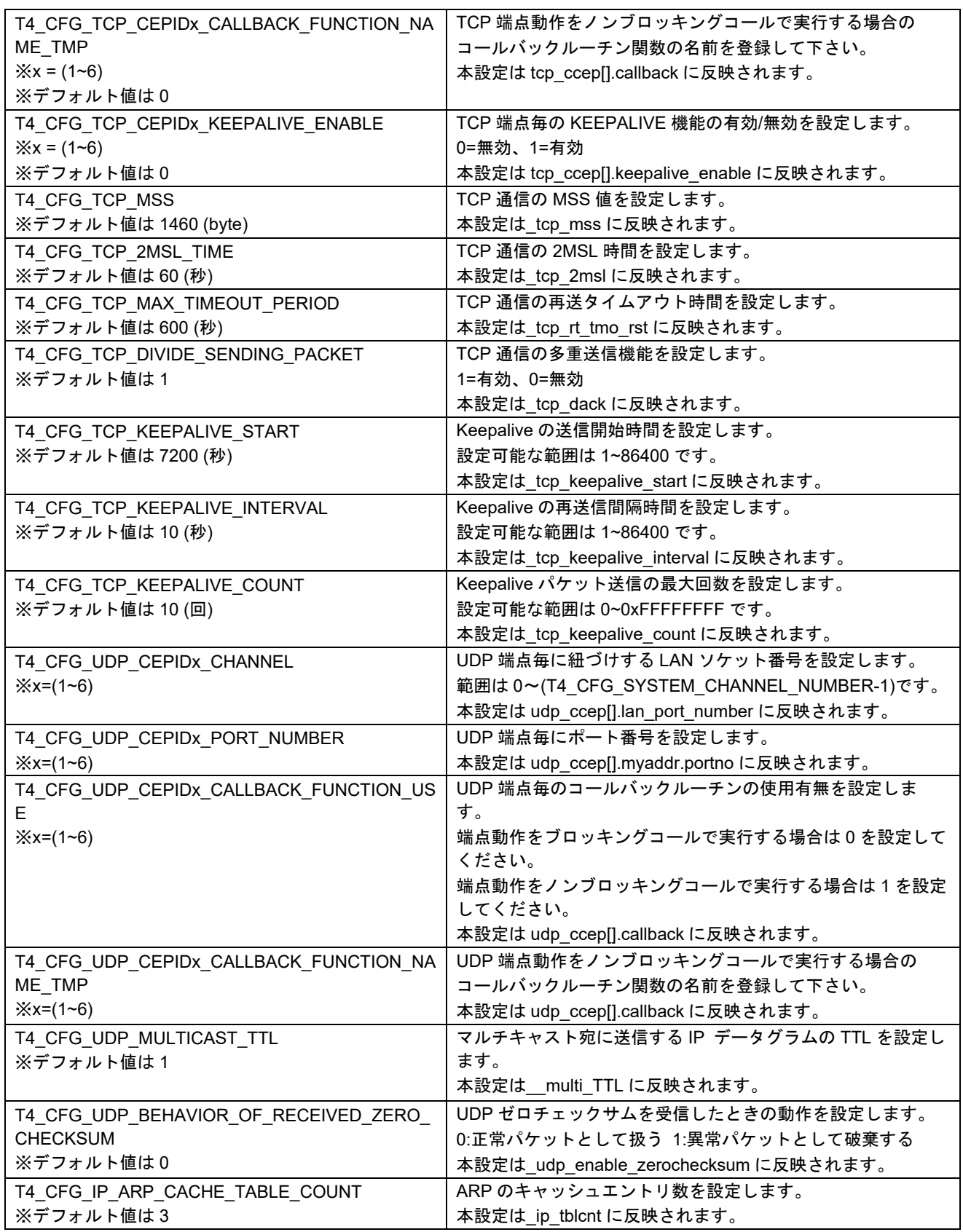

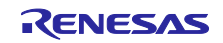

#### <span id="page-12-0"></span>2.8 コードサイズ

本モジュールの ROM サイズ、RAM サイズ、最大使用スタックサイズを下表に示します。

ROM (コードおよび定数) と RAM (グローバルデータ) のサイズは、ビルド時の「[2.7](#page-10-0) [コンパイル時の設](#page-10-0) [定」](#page-10-0)のコンフィギュレーションオプションによって決まります。

下表の値は下記条件で確認しています。

モジュールリビジョン: r\_t4\_rx Rev.2.10

コンパイラバージョン: Renesas Electronics C/C++ Compiler Package for RX Family V3.02.00

(統合開発環境のデフォルト設定に"-lang = c99"オプションを追加)

GCC for Renesas RX 4.8.4.201803

(統合開発環境のデフォルト設定に"-std=gnu99"オプションを追加)

IAR C/C++ Compiler for Renesas RX version 4.14.1

(統合開発環境のデフォルト設定)

コンフィグレーションオプション: デフォルト設定

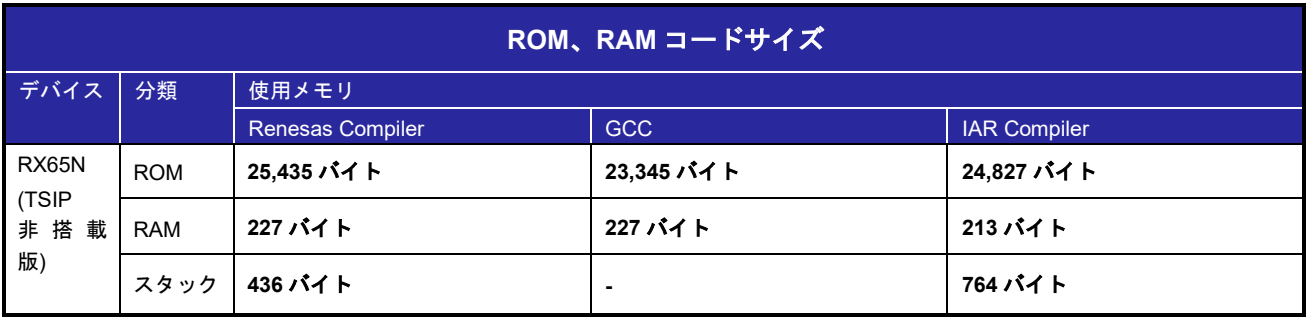

ドライバ層やコールバックルーチンの実装、MCU の TSIP 機能の有無により、 スタックサイズは変化しますので、ユーザは CallWalker 等のスタック算出ツールを使用し、 スタックサイズの確認を行ってください。

### <span id="page-12-1"></span>2.9 引数

API 関数の引数である構造体の詳細はユーザーズマニュアルを参照してください。構造体は、API 関数の プロトタイプ宣言とともに r t4 itcpip.h に記載されています。

#### <span id="page-12-2"></span>2.10 戻り値

API 関数の戻り値の詳細はユーザーズマニュアルを参照してください。戻り値は、API 関数のプロトタイ プ宣言とともに r t4 itcpip.h で記載されています。

#### <span id="page-12-3"></span>2.11 コールバック関数

コールバック関数の詳細はユーザーズマニュアルを参照してください。

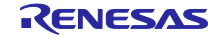

# <span id="page-13-0"></span>2.12 FIT モジュールの追加方法

本モジュールは、使用するプロジェクトごとに追加する必要があります。ルネサスでは、Smart Configurator を使用した(1)、(3)、(5)の追加方法を推奨しています。ただし、Smart Configurator は、一部の RX デバイスのみサポートしています。サポートされていない RX デバイスについては(2)、(4)の方法を使用 してください。

- (1) e2 studio 上で Smart Configurator を使用して FIT モジュールを追加する場合 e2 studio の Smart Configurator を使用して、自動的にユーザプロジェクトに FIT モジュールを追 加します。詳細は、アプリケーションノート「Renesas e2 studio スマート・コンフィグレータ ユーザーガイド (R20AN0451)」を参照してください。
- (2) e2 studio 上で FIT Configurator を使用して FIT モジュールを追加する場合 e2 studio の FIT Configurator を使用して、自動的にユーザプロジェクトに FIT モジュールを追加す ることができます。詳細は、アプリケーションノート「RX ファミリ e2 studio に組み込む方法 Firmware Integration Technology (R01AN1723)」を参照してください。
- (3) CS+上で Smart Configurator を使用して FIT モジュールを追加する場合 CS+上で、スタンドアロン版 Smart Configurator を使用して、自動的にユーザプロジェクトに FIT モジュールを追加します。詳細は、アプリケーションノート「Renesas e2 studio スマート・コン フィグレータ ユーザーガイド (R20AN0451)」を参照してください。
- (4) CS+上で FIT モジュールを追加する場合 CS+上で、手動でユーザプロジェクトに FIT モジュールを追加します。詳細は、アプリケーション ノート「RX ファミリ CS+に組み込む方法 Firmware Integration Technology (R01AN1826)」を参 照してください。

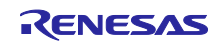

<span id="page-14-0"></span>2.13 for 文、while 文、do while 文について

本モジュールでは、レジスタの反映待ち処理等で for 文、while 文、do while 文(ループ処理)を使用して います。これらループ処理には、「WAIT\_LOOP」をキーワードとしたコメントを記述しています。そのた め、ループ処理にユーザがフェイルセーフの処理を組み込む場合は、「WAIT LOOP」で該当の処理を検索 できます。

以下に記述例を示します。

```
while 文の例:
/* WAIT LOOP */while(0 == SYSTEM.OSCOVFSR.BIT.PLOVF)
{
   /* The delay period needed is to make sure that the PLL has stabilized. */}
for 文の例:
/* Initialize reference counters to 0. */
/* WAIT LOOP */for (i = 0; i < BSP\_REG\_PROTECT\_TOTALITIES; i++){
  g protect counters[i] = 0;}
do while 文の例:
/* Reset completion waiting */
do
\{ reg = phy_read(ether_channel, PHY_REG_CONTROL);
    count++;
} while ((reg & PHY_CONTROL_RESET) && (count < ETHER_CFG_PHY_DELAY_RESET)); /* WAIT_LOOP */
```
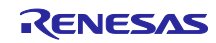

## <span id="page-15-0"></span>3. T4 ライブラリの情報

RX ファミリ用の TCP/IP ライブラリです。

#### <span id="page-15-1"></span>3.1 コンパイルオプション

下記に示すコンパイルオプションにてライブラリを生成しています。

<span id="page-15-2"></span>3.1.1 CC-RX

(リトルエンディアンの場合)

-isa=rxv1 -nofpu -lang=c99 -output=obj -obj\_path=DefaultBuild -nologo

(デバッグ情報付きリトルエンディアンの場合)

-isa=rxv1 -nofpu -lang=c99 -output=obj -obj\_path=Debug -debug -optimize=0 -nologo

(ビッグエンディアンの場合)

-isa=rxv1 -nofpu -endian=big -lang=c99 -output=obj -obj\_path=DefaultBuild -nologo

(デバッグ情報付きビッグエンディアンの場合)

-isa=rxv1 -nofpu -endian=big -lang=c99 -output=obj -obj\_path=Debug -debug -optimize=0 -nologo

<span id="page-15-3"></span>3.1.2 GCC

(リトルエンディアンの場合)

-Os -ffunction-sections -fdata-sections -Wstack-usage=100 -misa=v1 -mlittle-endian-data -std=gnu99

(ビッグエンディアンの場合)

-Os -ffunction-sections -fdata-sections -Wstack-usage=100 -misa=v1 -mbig-endian-data -std=gnu99

#### <span id="page-15-4"></span>3.1.3 IAR

(リトルエンディアンの場合)

--suppress\_core\_attribute -e -Oh --no\_cross\_call --dlib\_config "C:¥Program Files (x86)¥IAR Systems¥Embedded Workbench 8.2¥rx¥LIB¥dlrxflln.h" --double=32 --data\_model=f --endian l -D NDEBUG --core rxv1 --int=32 --fpu=none --align\_func=1

(ビッグエンディアンの場合)

--suppress\_core\_attribute -e -Oh --no\_cross\_call --dlib\_config "C:¥Program Files (x86)¥IAR Systems¥Embedded Workbench 8.2¥rx¥LIB¥dlrxflbn.h" --double=32 --data\_model=f --endian b -D NDEBUG --core rxv1 --int=32 --fpu=none --align\_func=1

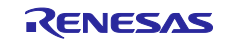

<span id="page-16-0"></span>3.2 バージョン情報

T4 では、R t4 version 変数の library メンバに文字列でバージョン情報を格納しています。R t4 version 変数は r\_t4\_itcpip.h に定義されています。また、本製品のライブラリに格納されているデータは以下の通り です。

extern const mw version t R t4 version;

<span id="page-16-1"></span>3.2.1 CC-RX

- RXV1コア(little endian)用ライブラリファイル(Ethernet 対応) : compiler = 0x03020000 library = "M3S-T4-Tiny(Ethernet) version 2.10 for RXV1 LITTLE endian.(Mar 10 2021, 14:44:15)"
- RXV1コア(little endian)用デバッグ情報付きライブラリファイル(Ethernet 対応) :  $complier = 0x03020000$ library = "M3S-T4-Tiny(Ethernet) version 2.10 for RXV1 LITTLE endian.(Mar 10 2021, 14:46:54)"
- RXV1コア(big endian)用ライブラリファイル(Ethernet 対応) :  $complier = 0x03020000$ library = "M3S-T4-Tiny(Ethernet) version 2.10 for RXV1 BIG endian.(Mar 10 2021, 14:44:29)"
- RXV1コア(big endian)用デバッグ情報付きライブラリファイル(Ethernet 対応) : compiler = 0x03020000 library = "M3S-T4-Tiny(Ethernet) version 2.10 for RXV1 BIG endian.(Mar 10 2021, 14:47:06)"

<span id="page-16-2"></span>3.2.2 GCC

- RXV1コア(little endian)用ライブラリファイル(Ethernet 対応) : compiler = 0x00040804 library = "M3S-T4-Tiny(Ethernet) version 2.10 for GCC RX LITTLE endian.(Mar 10 2021, 16:33:31)"
- RXV1コア(big endian)用ライブラリファイル(Ethernet 対応) :  $complier = 0x00040804$ library = "M3S-T4-Tiny(Ethernet) version 2.10 for GCC RX BIG endian.(Mar 10 2021, 16:33:43)"

#### <span id="page-16-3"></span> $3.2.3$  IAR

- RXV1コア(little endian)用ライブラリファイル(Ethernet 対応) :  $complier = 0x0000019E$ library = "M3S-T4-Tiny(Ethernet) version 2.10 for IAR RXV1 LITTLE endian.(Mar 10 2021, 16:41:44)"
- RXV1コア(big endian)用ライブラリファイル(Ethernet 対応) :  $complier = 0x0000019E$ library = "M3S-T4-Tiny(Ethernet) version 2.10 for IAR RXV1 BIG endian.(Mar 10 2021, 16:42:00)"

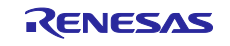

#### <span id="page-17-0"></span>QE for TCP/IP

QE for TCP/IP は e2 studio のプラグインとして T4 のデバッグ情報を提供します。各通信端点に対し以下 情報をリアルタイムに表示することができます。これによりユーザのデバッグ効率を上げることができま す。

- ・TCP 状態遷移のどの状態か
- ・どの API が実行されているか
- ・どのようなエラーが発生しているかなど

以下からダウンロードすることができます。e2 studio に組み込んで使用することができます。

<https://www.renesas.com/jp/ja/products/software-tools/tools/solution-toolkit/qe-qe-for-tcp-ip.html>

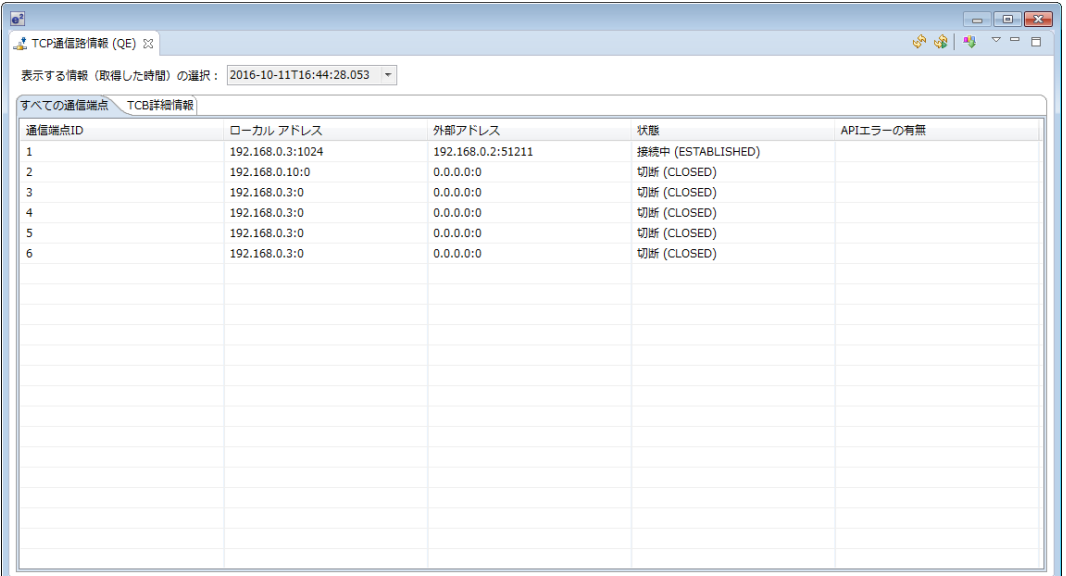

図 4-1 全通信端点のリスト表示例

| # TCP通信路情報 (QE) 23                             |                   | ※※ ■ ~ □ □ |
|------------------------------------------------|-------------------|------------|
| 表示する情報 (取得した時間) の選択: 2016-10-11T16:44:28.053 ~ |                   |            |
| すべての通信端点「TCB詳細情報                               |                   |            |
|                                                |                   |            |
| 表示する通信端点の選択: 1 -                               |                   |            |
| 通信端点ID                                         | $\mathbf{1}$      |            |
| 自局のIPアドレス                                      | 192.168.0.3       |            |
| 自局のポート番号                                       | 1024              |            |
| 通信相手のIPアドレス                                    | 192.168.0.2       |            |
| 通信相手のポート番号                                     | 51211             |            |
| TCP通信の状態                                       | 接続中 (ESTABLISHED) |            |
| TCP送信の最大セグメント サイズ(MSS)                         | 1460              |            |
| 再送タイマー                                         | $\Omega$          |            |
| 通信相手の受信バッファ サイズ                                | 64230             |            |
| 自局の送信ウィンドウ サイズ                                 | 64230             |            |
| 受信したデータ サイズ                                    | $\Omega$          |            |
| API名                                           | tcp_rcv_dat()     |            |
| API状態                                          | 未完了               |            |
| APIタイムアウト                                      | 永久待ち              |            |
| APIエラー                                         | $-1$              |            |
| 送信済みシーケンス番号 (ACK未確認)                           | 12 <sup>12</sup>  |            |
| 次に送信するシーケンス番号                                  | 12                |            |
| 通信相手の受信済みシーケンス番号                               | 2193247245        |            |
| 通信相手の次に受信するシーケンス番号                             | 2193247256        |            |

図 4-2 通信端点の詳細表示例

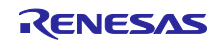

#### <span id="page-18-0"></span>サンプルプログラム

以下の 5 パターンのエコーバックサーバのソースコードを含むプロジェクトを用意しています。

- TCP ブロッキングコール (tcp\_blocking ディレクトリ)
- TCP ノンブロッキングキャンセルコール(tcp\_nonblocking\_cancel ディレクトリ)
- TCP ノンブロッキングコール (tcp\_nonblocking ディレクトリ)
- UDP ブロッキングコール (udp\_blocking ディレクトリ)
- UDP ノンブロッキングコール (udp\_nonblocking ディレクトリ)

サンプルプログラムは共通の main 関数を持ちます。main 関数は echo\_srv()関数を呼び出します。上記 5 パターンはそれぞれエコーバックサーバの実装例です。いずれか 1 パターンのプロジェクトを選択してくだ さい。

<span id="page-18-1"></span>5.1 TCP エコーバックサーバ関数(ブロッキングコールの場合)のフロー

<span id="page-18-2"></span>5.1.1 エコーバックサーバ関数

図 5.2 TCP のエコーバックサーバ (ブロッキングコール)の処理フロー参照

- <span id="page-18-3"></span>5.2 TCP エコーバックサーバ関数(ノンブロッキングコールの場合)のフロー
- <span id="page-18-4"></span>5.2.1 エコーバックサーバ関数 図 5.3 TCP [のエコーバックサーバ\(ノンブロッキングコール\)の処理フロー参](#page-21-0)照
- <span id="page-18-5"></span>5.2.2 コールバック関数のフロー 図 5.4 TCP のコールバック (ノンブロッキングコール)の処理フロー参照
- <span id="page-18-6"></span>5.3 UDP エコーバックサーバ関数 (ブロッキングコールの場合)のフロー

<span id="page-18-7"></span>5.3.1 エコーバックサーバ関数

図 5.5 UDP のエコーバックサーバ (ブロッキングコール)のの処理フロー参照

- <span id="page-18-8"></span>5.4 UDP エコーバックサーバ関数 (ノンブロッキングコールの場合)のフロー
- <span id="page-18-9"></span>5.4.1 エコーバックサーバ関数

図 5.6 UDP [のエコーバックサーバ\(ノンブロッキングコール\)の処理フロー参](#page-24-0)照

<span id="page-18-10"></span>5.4.2 コールバック関数のフロー

図 5.7 UDP のコールバック (ノンブロッキングコール)の処理フロー参照

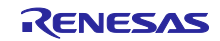

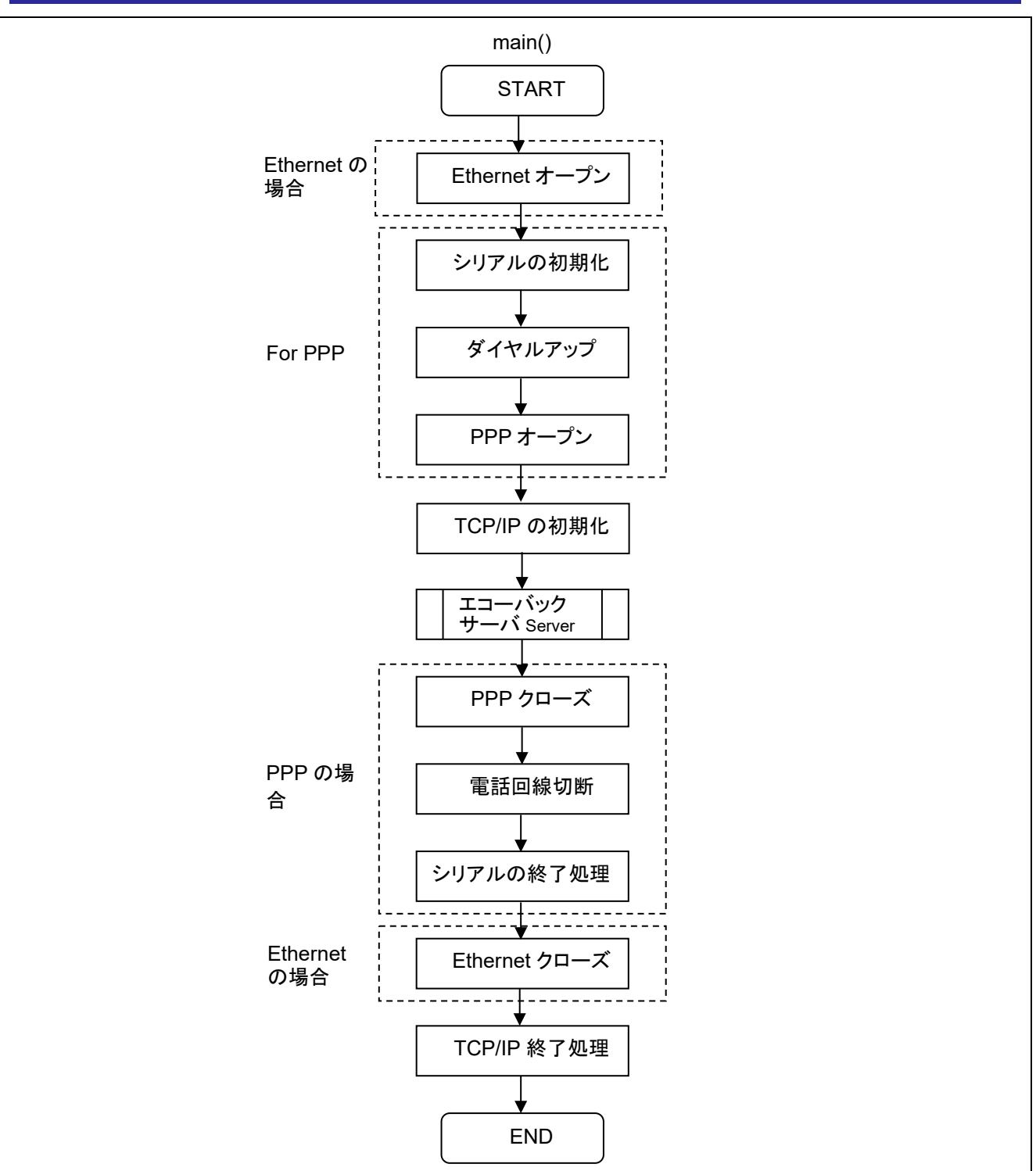

<span id="page-19-0"></span>図 5.1 main 関数の処理フロー

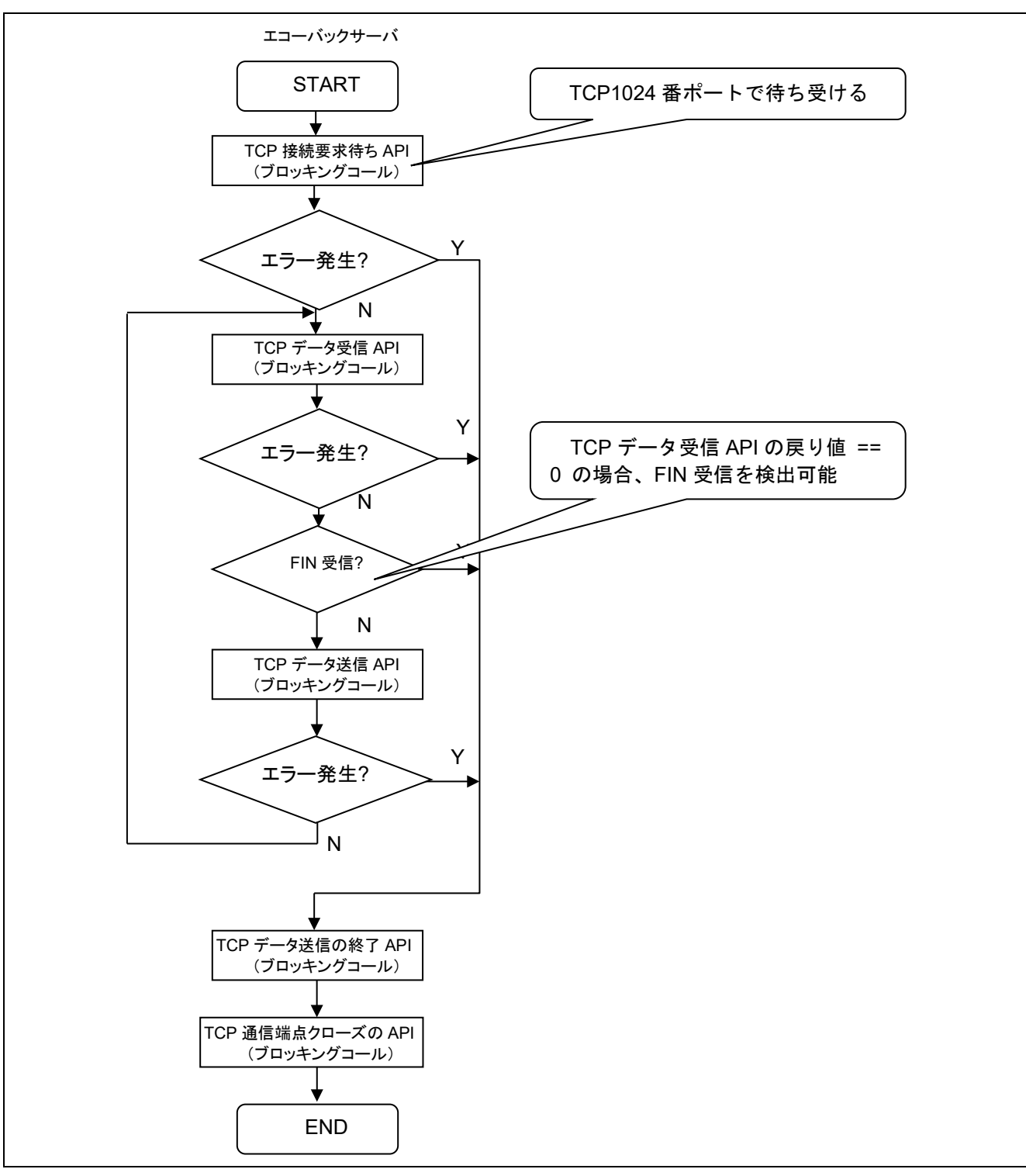

<span id="page-20-0"></span>図 5.2 TCP のエコーバックサーバ (ブロッキングコール)の処理フロー

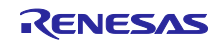

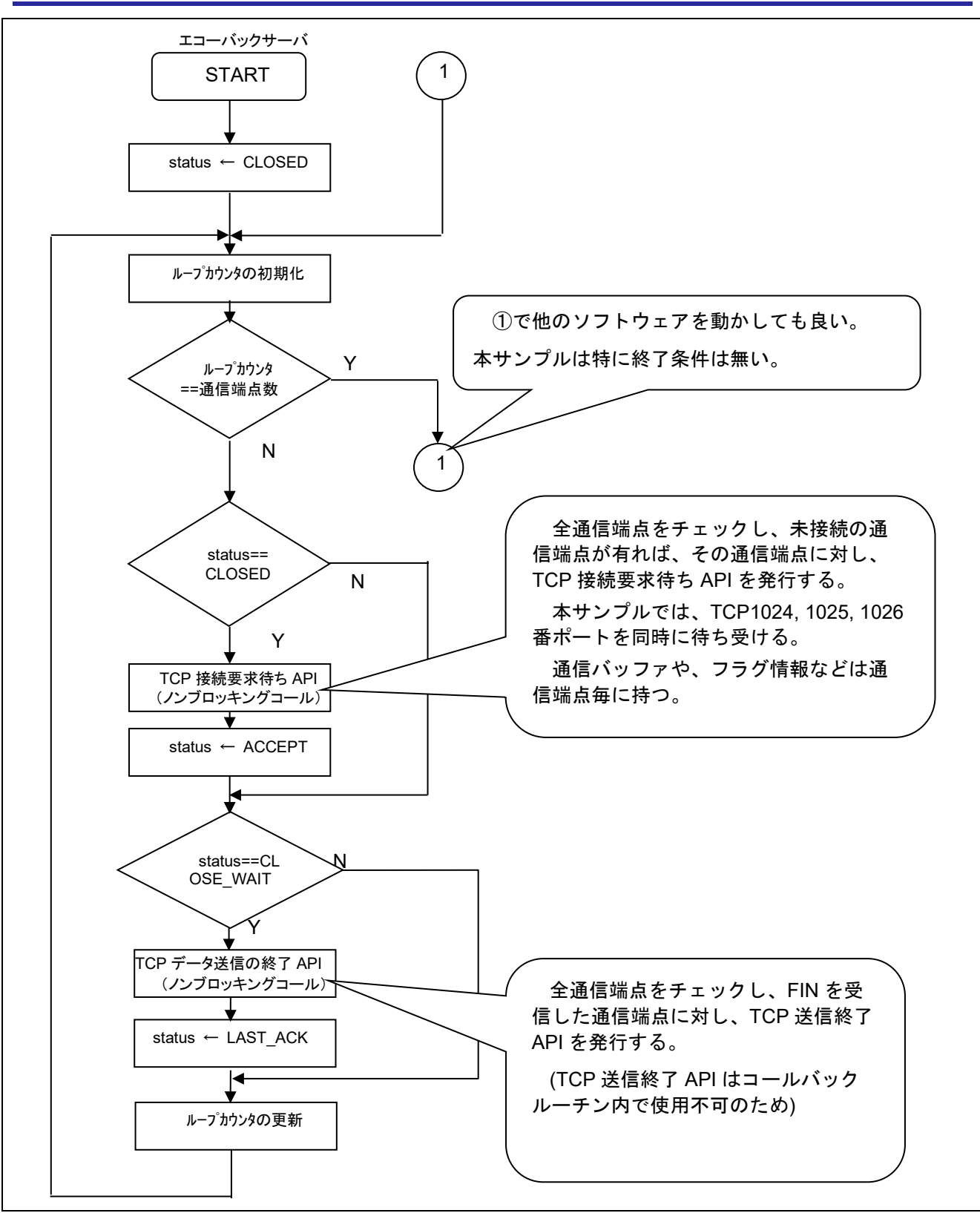

<span id="page-21-0"></span>図 5.3 TCP のエコーバックサーバ(ノンブロッキングコール)の処理フロー

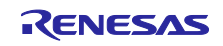

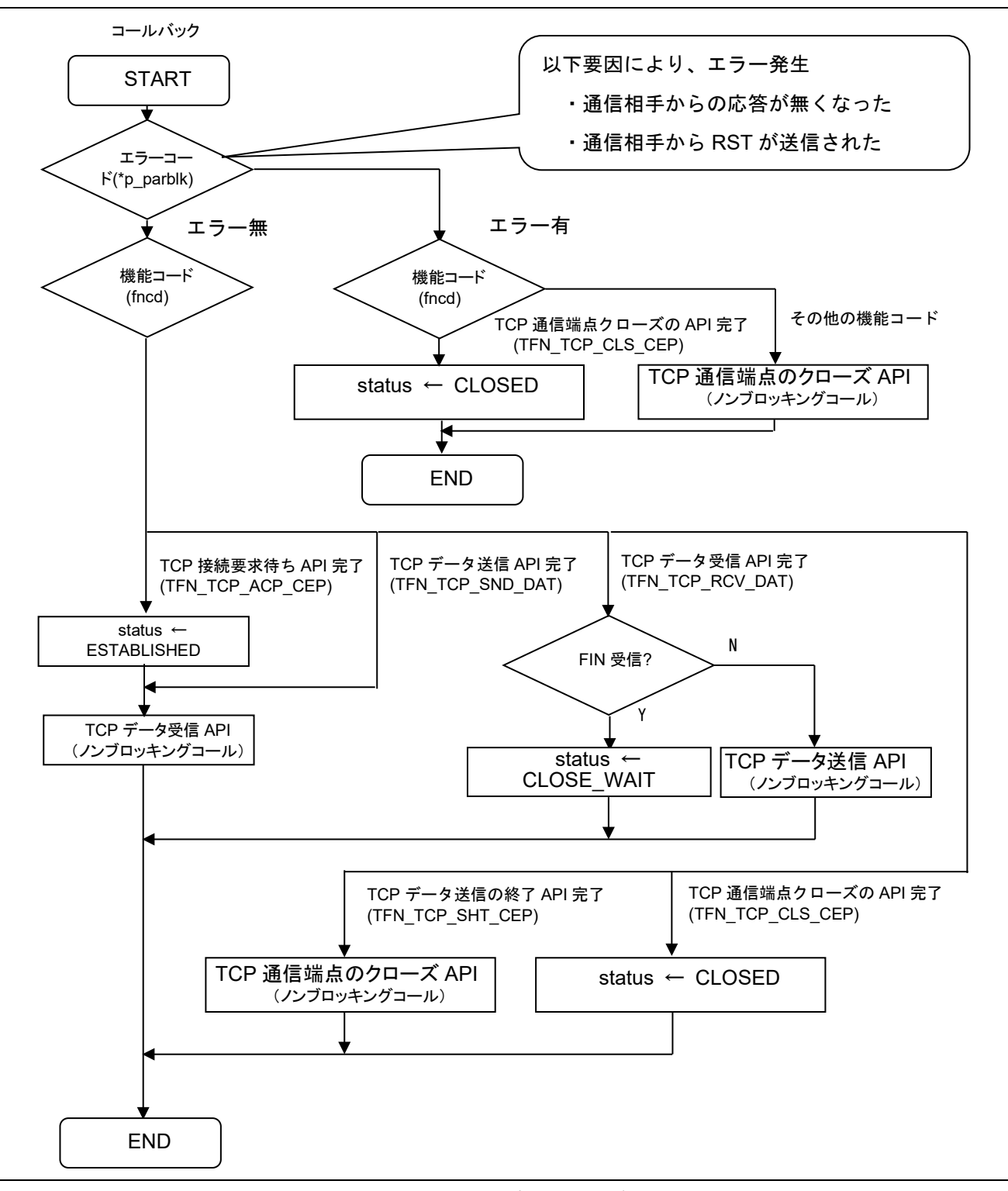

<span id="page-22-0"></span>図 5.4 TCP のコールバック (ノンブロッキングコール)の処理フロー

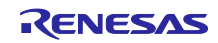

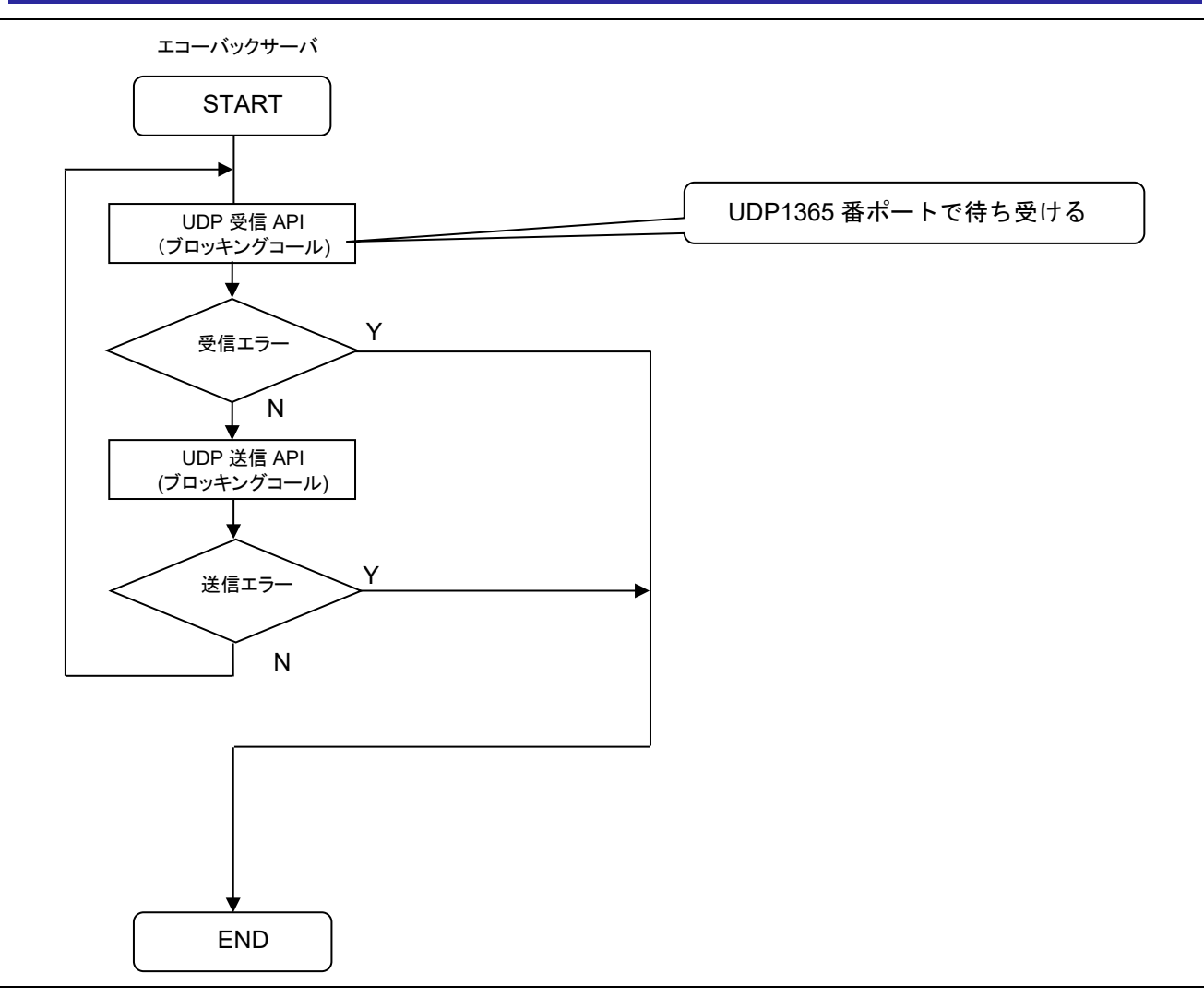

<span id="page-23-0"></span>図 5.5 UDP のエコーバックサーバ (ブロッキングコール)の処理フロー

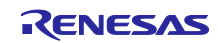

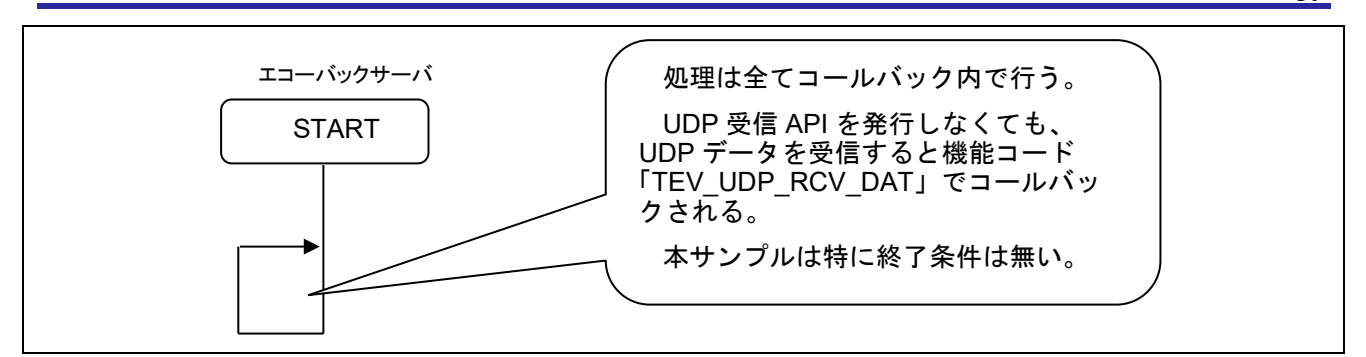

図 5.6 UDP のエコーバックサーバ (ノンブロッキングコール)の処理フロー

<span id="page-24-0"></span>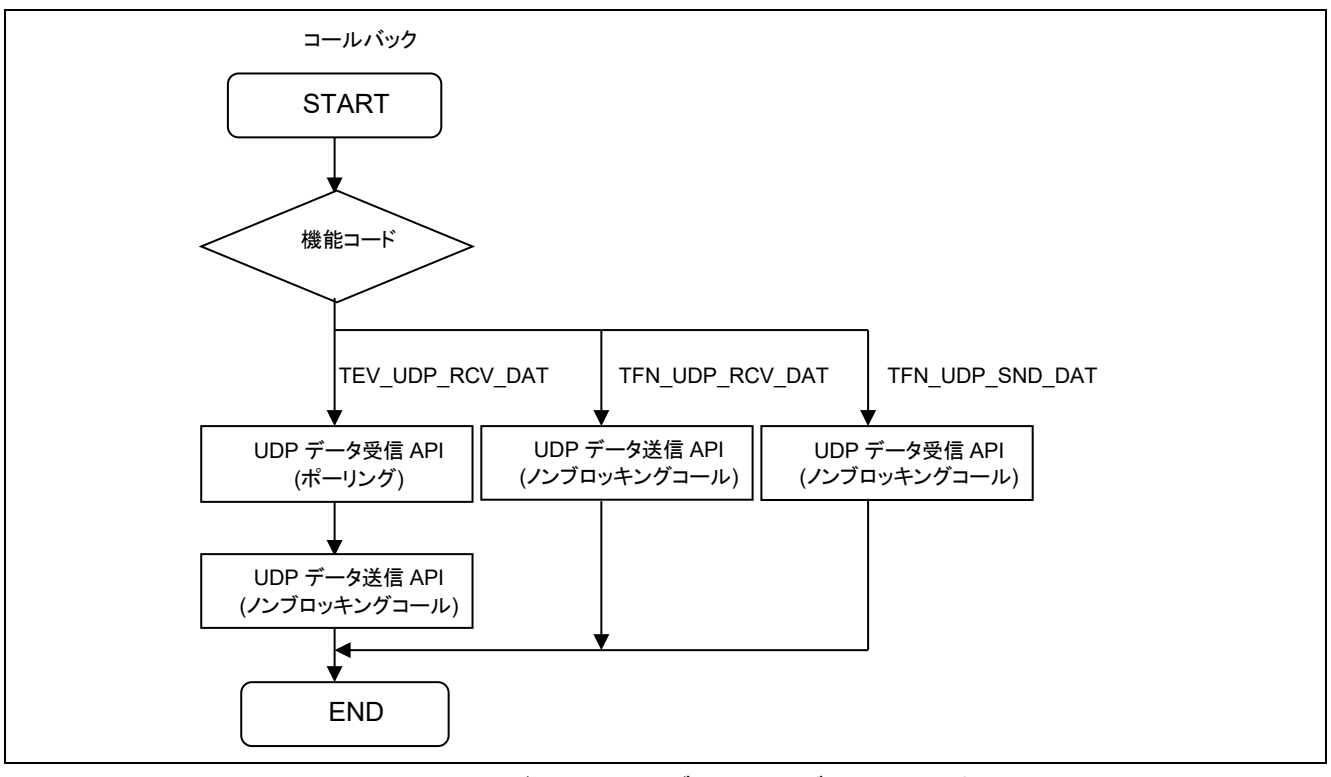

<span id="page-24-1"></span>図 5.7 UDP のコールバック (ノンブロッキングコール)の処理フロー

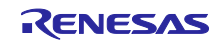

# <span id="page-25-0"></span>コンポーネントの設定値

スマート・コンフィグレータでプロジェクトを組み立てた時、[コンポーネント]タブで設定を行います。 表 [5.1](#page-25-1) に初期値と設定例を記載します。

設定例は Renesas Starter Kit+ for RX64M を使ったサンプルプログラムで端点 3~6 をノンブロッキングコール で使用する場合を示します。

TCP は[TCP CEPIDx callback function name]にコールバック関数を登録してください。UDP は[UDP CEPIDy callback function name]にコールバック関数を登録して下さい。

※x は(1~6)の整数です。y は(1~6)の整数です。

<span id="page-25-1"></span>

| Configurations                              |                 | 設定例                      |                          |
|---------------------------------------------|-----------------|--------------------------|--------------------------|
|                                             | 初期値             | UDP ノンブロッ                | TCP ノンブロッ                |
|                                             |                 | キング                      | キング                      |
| Channel number your system has.             | $\mathbf{1}$    | $\mathbf{1}$             | $\mathbf{1}$             |
| Enable/Disable DHCP function.               | $\mathbf{1}$    | $\mathbf{1}$             | $\mathbf{1}$             |
| IP address for ch0, when DHCP disable.      | 192, 168, 0, 3  | $\bar{\phantom{a}}$      | $\overline{\phantom{a}}$ |
| Subnet mask for ch0, when DHCP disable.     | 255,255,255,0   | $\overline{\phantom{a}}$ | $\blacksquare$           |
| Gateway address for ch0, when DHCP disable. | 0,0,0,0         | $\overline{a}$           | $\overline{\phantom{a}}$ |
| IP address for ch1, when DHCP disable.      | 192,168,0,10    | $\bar{\phantom{a}}$      | $\blacksquare$           |
| Subnet mask for ch1, when DHCP disable.     | 255,255,255,0   | $\blacksquare$           | $\overline{\phantom{a}}$ |
| Gateway address for ch1, when DHCP disable. | 0,0,0,0         | $\mathbb{Z}$             | $\mathbf{r}$             |
| Ether ch0 MAC address.                      | 0x74,0x90,0x50  | 0x74,0x90,0x50           | 0x74,0x90,0x50           |
|                                             | ,0x10,0xFE,0x77 | ,0x10,0xFE,0x77          | ,0x10,0xFE,0x77          |
| Ether ch1 MAC address.                      | 0x74,0x90,0x50  | $\overline{\phantom{a}}$ | $\overline{\phantom{a}}$ |
|                                             | ,0x00,0x79,0x79 |                          |                          |
| SYSTEM callback function use.               | $\mathbf{1}$    | $\mathbf{1}$             | $\mathbf{1}$             |
| SYSTEM callback function name.              | system_callback | system_callback          | system_callback          |
| TCP REPID1 port number.                     | 1024            | 1024                     | 1024                     |
| TCP REPID2 port number.                     | 1025            | 1025                     | 1025                     |
| TCP REPID3 port number.                     | 1026            | 1026                     | 1026                     |
| TCP REPID4 port number.                     | 1027            | 1027                     | 1027                     |
| TCP CEPID1 channel number.                  | $\mathbf 0$     | $\mathbf 0$              | $\mathbf 0$              |
| TCP CEPID1 receive window size.             | 1460            | 1460                     | 1460                     |
| TCP CEPID1 callback function use.           | $\mathbf 0$     | $\mathbf{0}$             | $\mathbf 0$              |
| TCP CEPID1 callback function name.          | $\mathbf 0$     | $\overline{\phantom{a}}$ | ÷,                       |
| TCP CEPID1 Keep-alive enable.               | $\mathbf 0$     | $\mathbf{0}$             | $\mathbf 0$              |
| TCP CEPID2 channel number.                  | $\mathbf 0$     | $\mathbf{0}$             | $\mathbf 0$              |
| TCP CEPID2 receive window size.             | 1460            | 1460                     | 1460                     |
| TCP CEPID2 callback function use.           | $\mathbf 0$     | $\mathbf{0}$             | $\mathbf 0$              |
| TCP CEPID2 callback function name.          | $\mathbf 0$     | $\overline{\phantom{a}}$ | $\overline{\phantom{a}}$ |
| TCP CEPID2 Keep-alive enable.               | $\pmb{0}$       | $\mathbf{0}$             | $\mathbf 0$              |
| TCP CEPID3 channel number.                  | $\pmb{0}$       | $\mathbf{0}$             | $\mathbf 0$              |
| TCP CEPID3 receive window size.             | 1460            | 1460                     | 1460                     |
| TCP CEPID3 callback function use.           | $\mathbf 0$     | $\mathbf 0$              | $\mathbf{1}$             |
| TCP CEPID3 callback function name.          | $\mathbf 0$     | $\overline{\phantom{a}}$ | tcp nonblocking callback |
| TCP CEPID3 Keep-alive enable.               | $\pmb{0}$       | $\mathbf 0$              | $\mathbf 0$              |
| TCP CEPID4 channel number.                  | 0               | $\mathbf 0$              | $\mathbf 0$              |
| TCP CEPID4 receive window size.             | 1460            | 1460                     | 1460                     |
| TCP CEPID4 callback function use.           | 0               | 0                        | $\mathbf{1}$             |
| TCP CEPID4 callback function name.          | $\pmb{0}$       | $\blacksquare$           | tcp_nonblocking_callback |

表 5.1 コンポーネント設定値

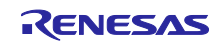

# RX ファミリ 組み込み用 TCP/IP M3S-T4-Tiny 導入ガイド Firmware Integration Technology

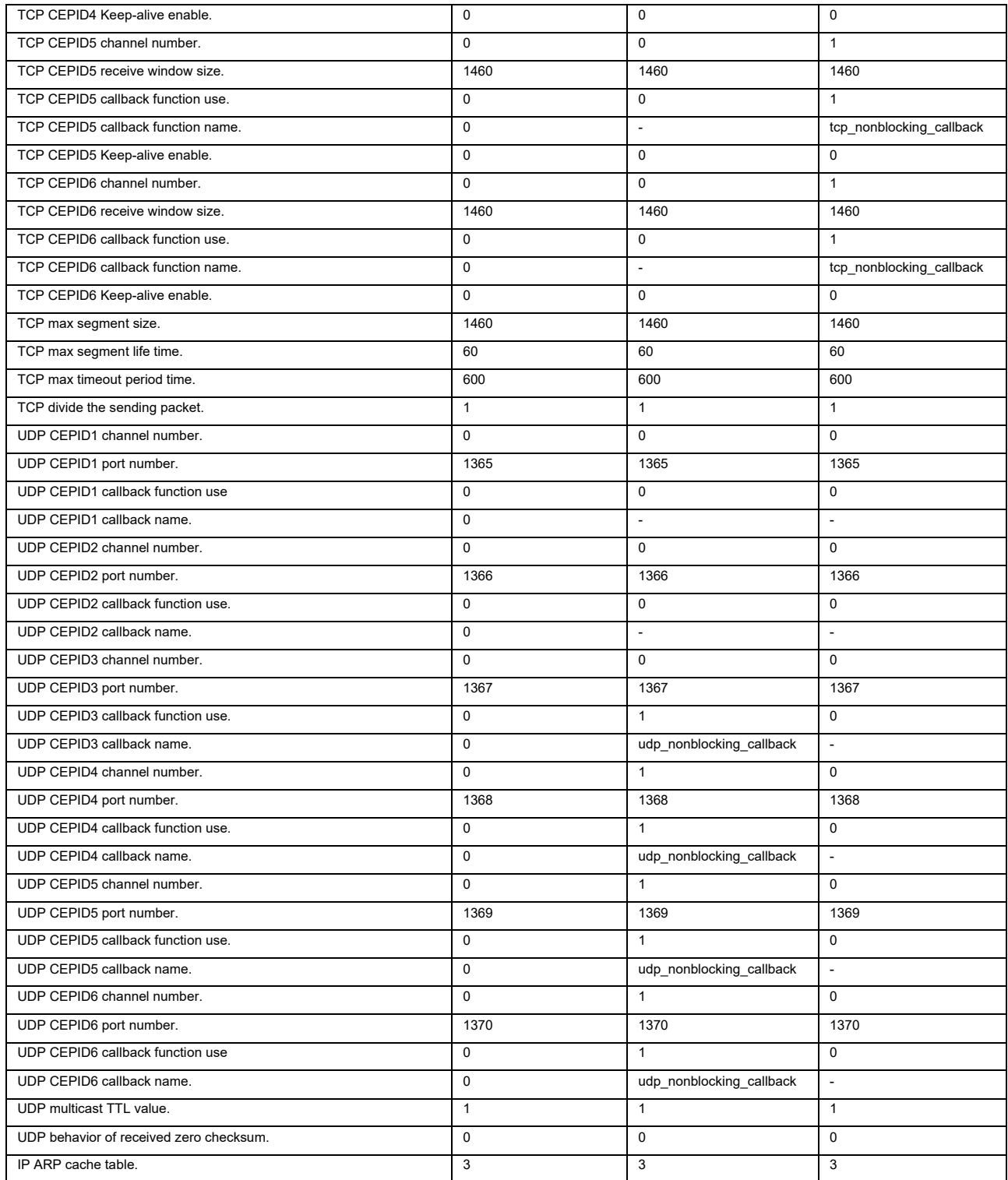

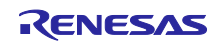

<span id="page-27-0"></span>5.6 RX65N 用サンプルプログラム環境

サンプルプログラム rskrx65n のプロジェクトは、e2 studio に含まれている FIT モジュール組み込み機能 を用いてプロジェクトを作成しています。

<span id="page-27-1"></span>使用する FIT モジュール

使用している FIT モジュールは以下の通りです。

- RX ファミリ 組み込み用 TCP/IP M3S-T4-Tiny 導入ガイド Firmware Integration Technology (R20AN0051)
- RX ファミリ Ethernet ドライバと組み込み用 TCP/IP M3S-T4-Tiny のインタフェース変換モジュール Firmware Integration Technology (R20AN0311)
- RX ファミリ イーサネットモジュール Firmware Integration Technology (R01AN2009)
- RX ファミリ システムタイマモジュール Firmware Integration Technology (R20AN0431)
- RX Family CMT Module Using Firmware Integration Technology (R01AN1856)
- RX ファミリ ボードサポートパッケージモジュール Firmware Integration Technology (R01AN1685)

上記 FIT モジュールの詳細は、各 FIT モジュールに含まれるドキュメントを参照してください。

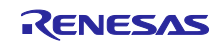

# <span id="page-28-0"></span>5.6.2 ソフトウェア構成

サンプルプログラムのソフトウェアおよび FIT モジュールの構成図を示します。

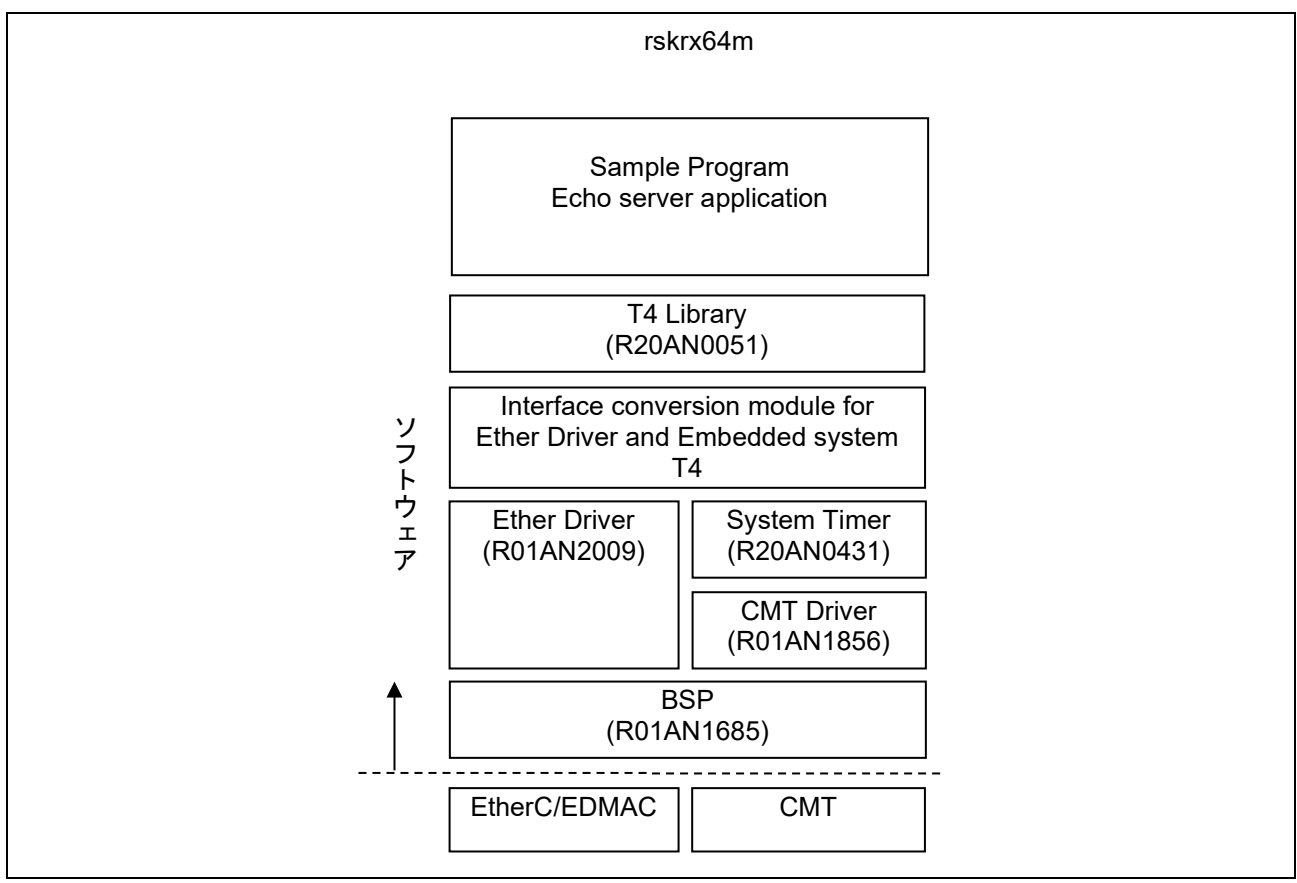

図 5-8 FIT モジュール構成図

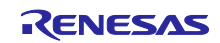

<span id="page-29-0"></span>ライブラリファイルのリンク方法

T4 ライブラリファイルをリンクする方法を示します。

FIT モジュールを読み込んだ時、コンパイラによっては正しくリンク設定ができません。

そのため、ユーザは T4 ライブラリの FIT モジュールを読み込んだ後、手動で T4 ライブラリファイルの リンク設定を行う必要があります。以下にリンク方法を示します。

CC-RX の場合:

スマート・コンフィグレータから T4 ライブラリの FIT モジュールを読み込むと、自動で T4 ライブラリ ファイルのリンク設定を行います。

GCC の場合:

ユーザは T4 ライブラリの FIT モジュールを読み込んだ後、手動で T4 ライブラリファイルのリンク設定 を行う必要があります。

- 「プロジェクト・エクスプローラー」ウィンドウでプロジェクト名を右クリックし、 「プロパティ」をクリックします。
- 「プロパティ」画面で左のツリーに「設定」が選択されている状態で、"Linker" -> "Source"をクリック します。"Additional Input files"の右上の「追加」アイコンをクリックします。
- 「ファイル・パスの追加」画面で「ワークスペース」をクリックします。
- 「ファイルの選択」画面で r\_t4\_rx -> lib -> gcc -> libT4\_Library\_ether\_gcc\_rxv1\_little.a を選択し、 「OK」をクリックします。
- 「ファイル・パスの追加」画面にもどりますので、「OK」をクリックし、「プロパティ」画面にもどし ます。
- 「プロパティ」画面で左のツリーに「設定」が選択されている状態で、"Linker" -> "Archives"をクリック します。"User defined archive (library) files"に T4 ライブラリ(どのコンパイラ用のライブラリかは問 いません)が追加されている場合、右上の「削除」アイコンをクリックし削除してください。なお、ス マート・コンフィグレータ V.20.10.0 にてコードの生成を実行するたびに"User defined archive (library) files"へ T4 ライブラリが自動で追加されますので、コードの生成を実行後に削除が必要です。
- 「プロパティ」画面にもどりますので、「OK」をクリックします。

IAR の場合:

ユーザは T4 ライブラリの FIT モジュールを読み込んだ後、手動で T4 ライブラリファイルのリンク設定 を行う必要があります。

- 「プロジェクト・エクスプローラー」ウィンドウでプロジェクト名を右クリックし、 「プロパティ」をクリックします。
- 「プロパティ」画面で左のカテゴリに「リンカ」が選択されている状態で、"ライブラリ"タブ -> "追加 ライブラリ"のテキストボックスに r t4\_rx -> lib -> iar -> T4\_Library\_ether\_iar\_rxv1\_little.a を追加して 「OK」をクリックします。

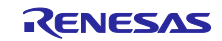

#### <span id="page-30-0"></span>5.6.4 CS+プロジェクトへの変換方法

e2 studio のプロジェクトは、プロジェクト内に含まれている rcpc ファイルを用いて、CS+プロジェクト へコンバートすることができます。変換方法を以下に示します。(RX64M 用のサンプルプログラムでの例)

- CS+ for CC を起動し、「e<sup>2</sup> studio / CubeSuite / …」の「GO」ボタンを押します。
- 「e2 studio プロジェクト・ファイル(\*.rcpc)」を選択して、\*.rcpc ファイルを開きます。
- 「プロジェクト変換設定」ウィンドウが開き、ツリー上でプロジェクトを選択します。
- ツリーの右側のプロジェクト設定で、使用するマイクロコントローラを「RX64M」-> 「R5F564MLDxFC」を選択して「OK」を押します。CS+は変換されたプロジェクトを出力します。
- 「プロジェクトツリー」から「CC-RX」を選択します。
- 「共通オプション」タブ->の「CPU」->「命令セット・アーキテクチャ」を「RXv2 アーキテクチャ」に 設定します。
- 「プロジェクトツリー」の「ファイル」->「src」の中の各フォルダには、echo\_srv.c が登録されていま す。動作確認する echo\_srv.c を除き、他の echo\_srv.c は「右クリック」→「プロパティ」を選択後、 「ビルドの対象とする」を「いいえ」に設定します。
- プロジェクトをビルドして、ビルド完了します。
- ユーザは環境に合わせてデバッグツールの設定を行ってください。その後、ユーザはサンプルプログラ ムの動作を確認することができます。

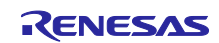

<span id="page-31-0"></span>5.7 サンプルプログラム動作確認

Ethernet サンプルプログラムの動作確認方法

- <span id="page-31-1"></span>5.7.1 環境構築
- <span id="page-31-2"></span>(1) ハードウェアの接続

以下のようにハードウェアを接続します。

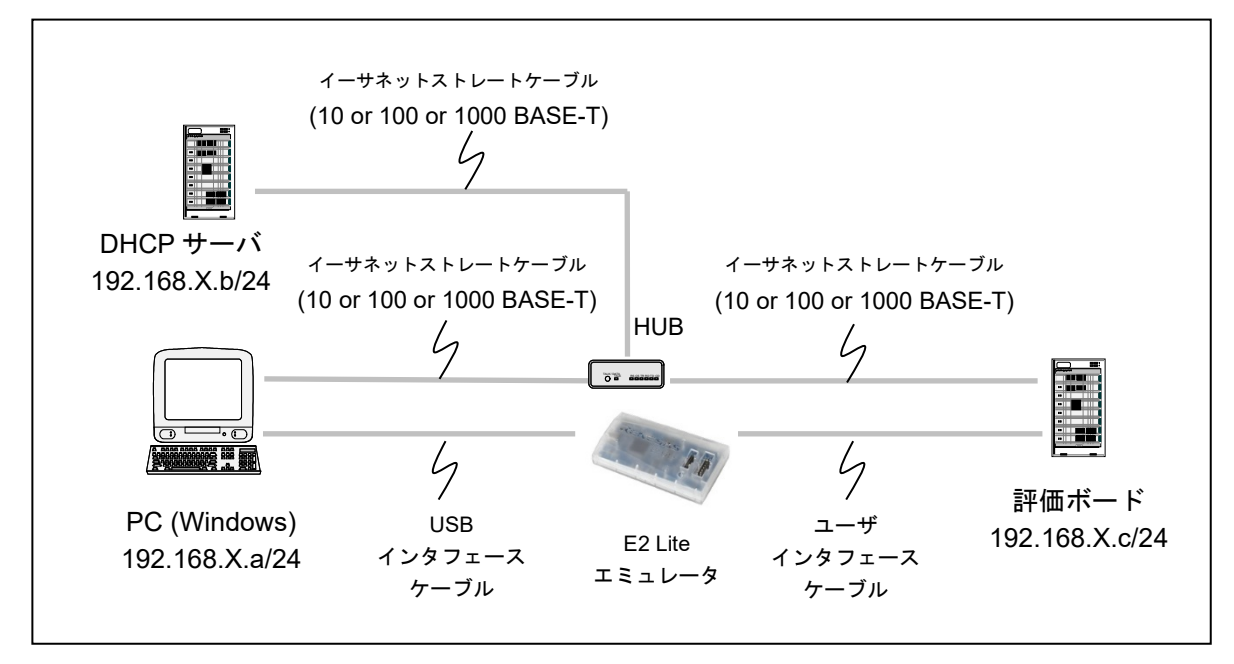

図 5-9 Ethernet サンプルプログラムの実行環境

図 5-9 の HUB について、弊社では以下の製品を使用して動作確認をしています。

・NETGEAR 製 型名: GS108E

この HUB は「ポートミラーリング機能」が有り、Ethernet 上に流れるデータのモニタリング機能を提供 します。ポートミラーリング機能は通常の HUB では実現できないパケットモニタリングの環境を実現出来 ます。たとえば以下のような環境でボード A からボード B に送信した場合、通常の HUB だとボード B が繋 がっているポートにしかデータを出力しませんが、ポートミラーリング機能があると、HUB に入力された データを無条件で特定ポートにミラーして出力することができます。これにより、1 対 1 通信を別 PC でパ ケットモニタすることが可能です。パケットモニタのソフトは Wireshark を推奨します。Wireshark を promiscuous モードにすることで、ボード間の 1 対 1 通信をモニタすることができます。

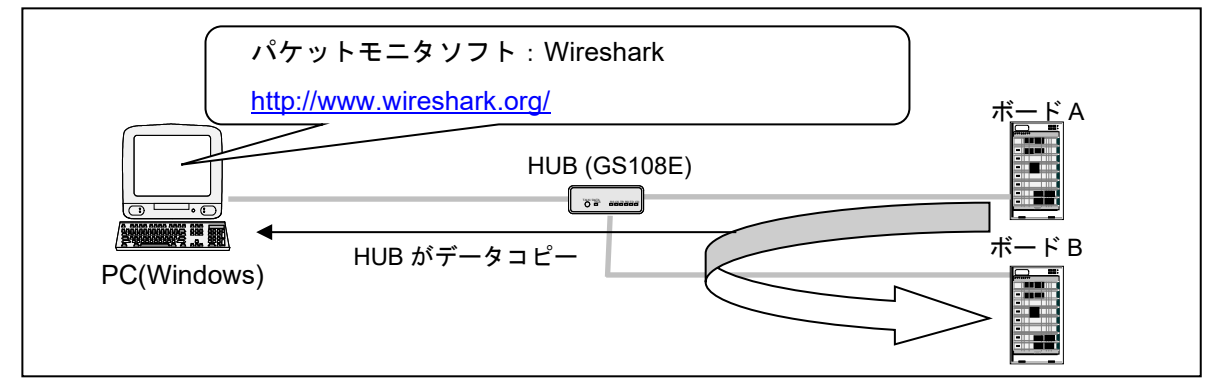

図 5-10 Ethernet サンプルプログラムの動作確認環境

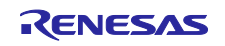

<span id="page-32-0"></span>(2) PC の設定変更

Windows 10 の場合:

「コントロールパネル」→「ネットワークと共有センター」→「アダプターの設定の変更」をクリックし ます。

「ローカルネットワークの接続」を右クリックして、プロパティをクリックして「ローカルエリア接続プ ロパティ画面」を開きます。

「ネットワーク」タブを選択し、「インターネット プロトコル バージョン 4 (TCP/IPv4)」を選択して 「プロパティ」ボタンをクリックします。

以下のダイアログボックスが開くので、"IP アドレスを自動的に取得する" を選択してください。

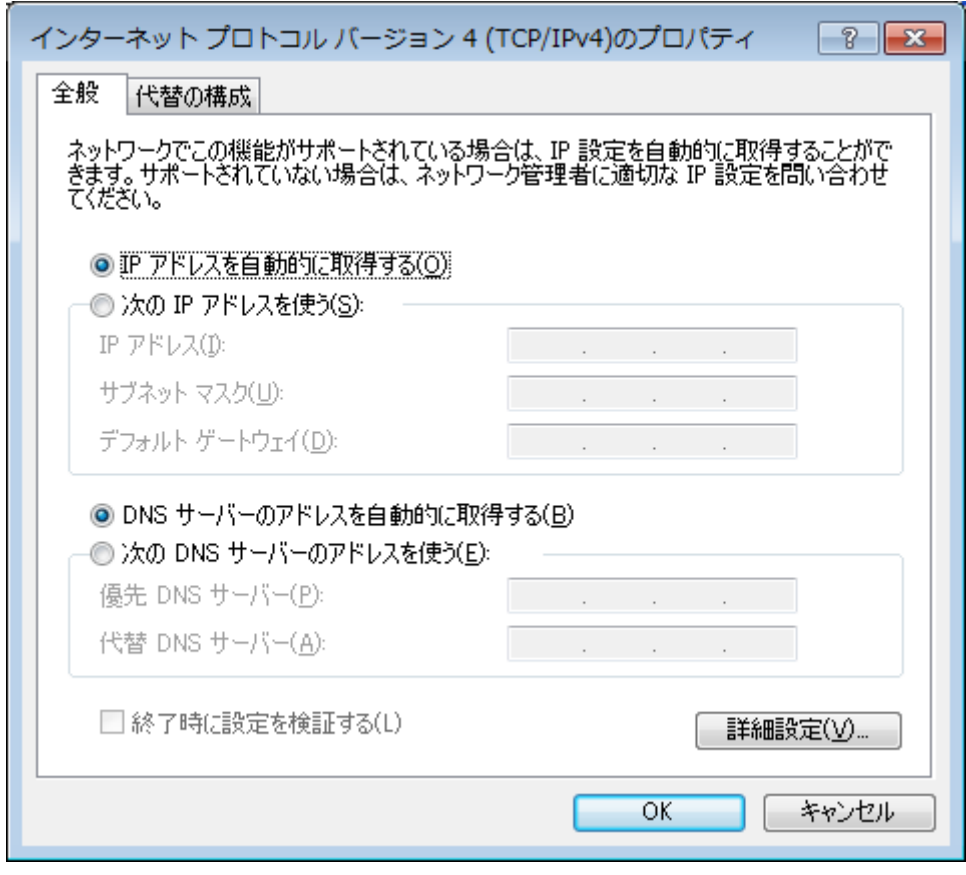

図 5-11 インターネットプロトコルバージョン 4 (TCP/IPv4)のプロパティ

設定後、OK ボタンをクリックしてダイアログボックスを閉じます。

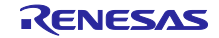

- <span id="page-33-0"></span>(3) サンプルプログラム(sample フォルダ)の起動
	- ・e2studio を起動し、sample プログラムを開きます。
	- ・[プロジェクト] → [プロジェクトのビルド] の順でクリックします。
	- ・E1 エミュレータを接続し、[実行] → [デバッグ] の順でクリックします。

・[デバッグ]ビューにある ボタンをクリックするか、[F8] キーを入力して、プログラムを実行します。

<span id="page-33-1"></span>(4) マイコンの IP アドレスの確認

サンプルプログラムを実行すると、DHCP サーバから IP アドレスが割り当てられます。

e2 studio の Renesas デバッグ仮想コンソール上で、割り当てられた IP アドレスを確認することができま す。

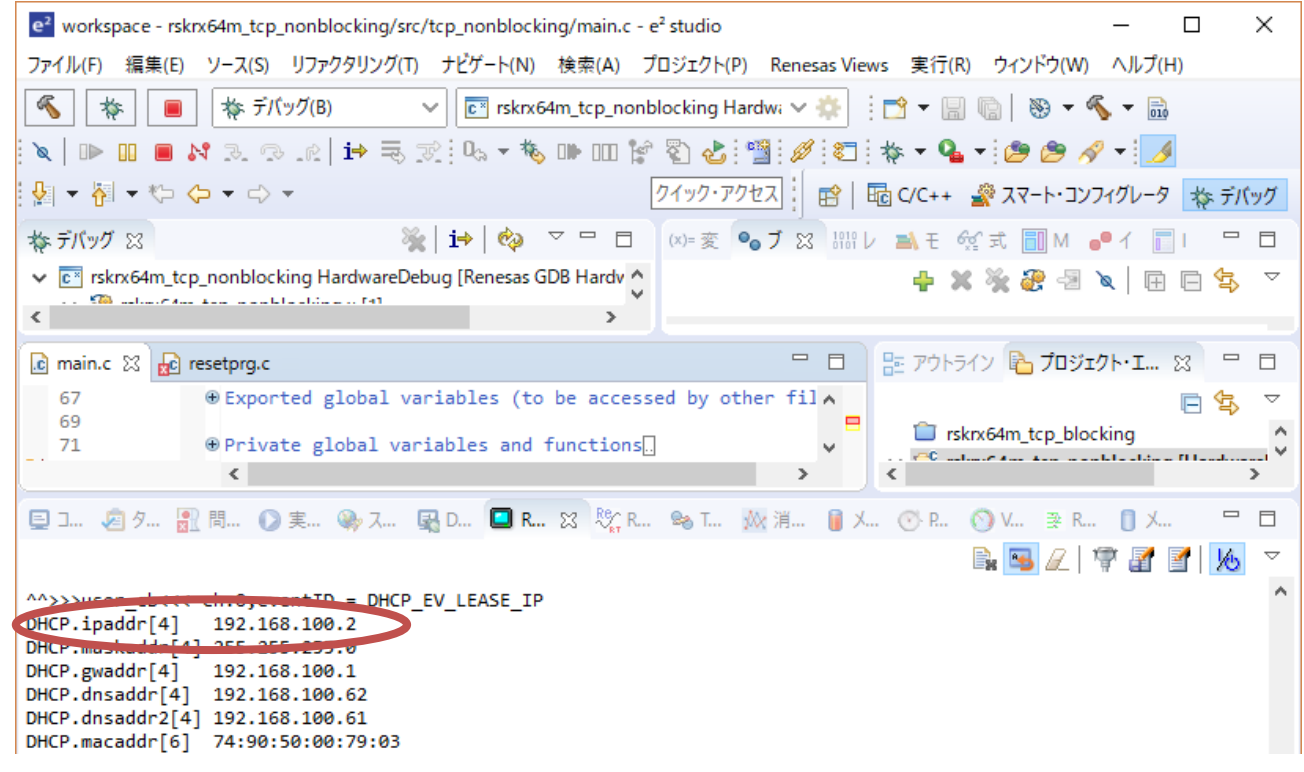

#### 図 5-12 IP アドレスの表示例

図の例は、マイコンに割り当てられた IP アドレスが 192.168.100.2 であることを示します。

PC (Windows) 側の IP アドレスを確認したい場合は、コマンドプロンプトから ipconfig を実行してくだ さい。

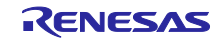

# <span id="page-34-0"></span>(5) 通信検査

コマンドプロンプトからマイコンの IP アドレスに対し ping を実行

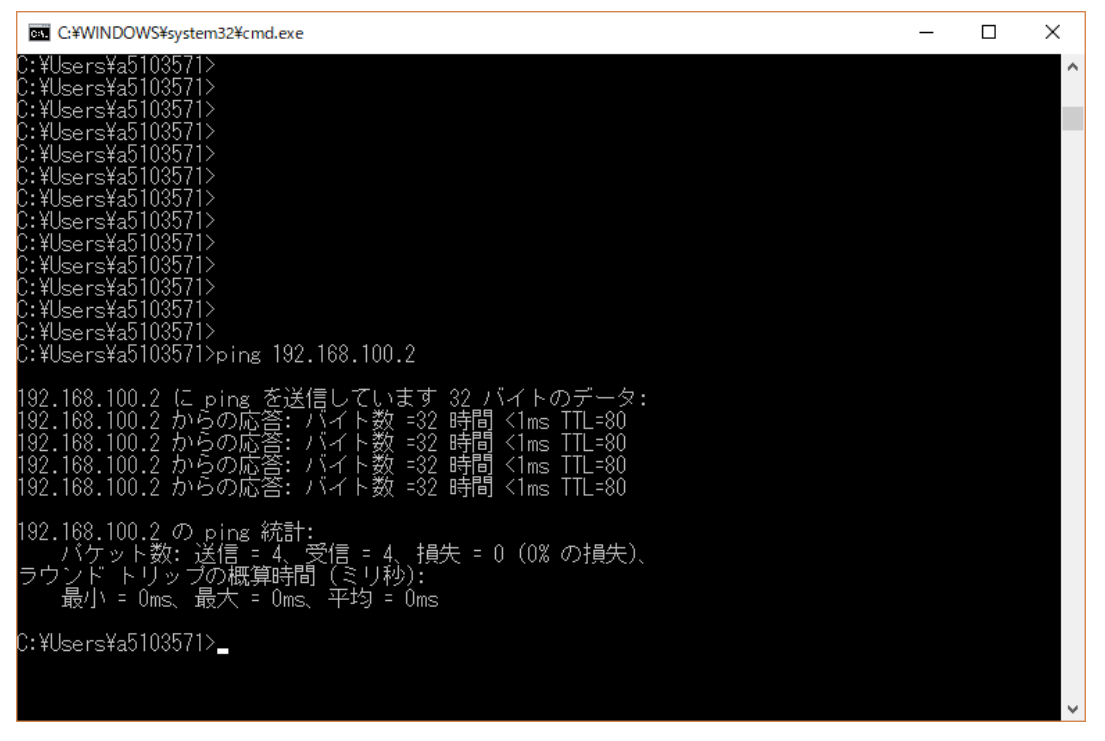

図 5-13 ping の実行例

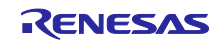

# <span id="page-35-0"></span>5.7.2 TCP 接続を確認する

PC 上の MS-DOS プロンプトで telnet コマンドを実行し、コネクションを確立します。

- <span id="page-35-1"></span>(1) telnet の有効化(Windows10 のみ)
- ・スタート→Windows システム ツール→コントロールパネル→プログラムと機能

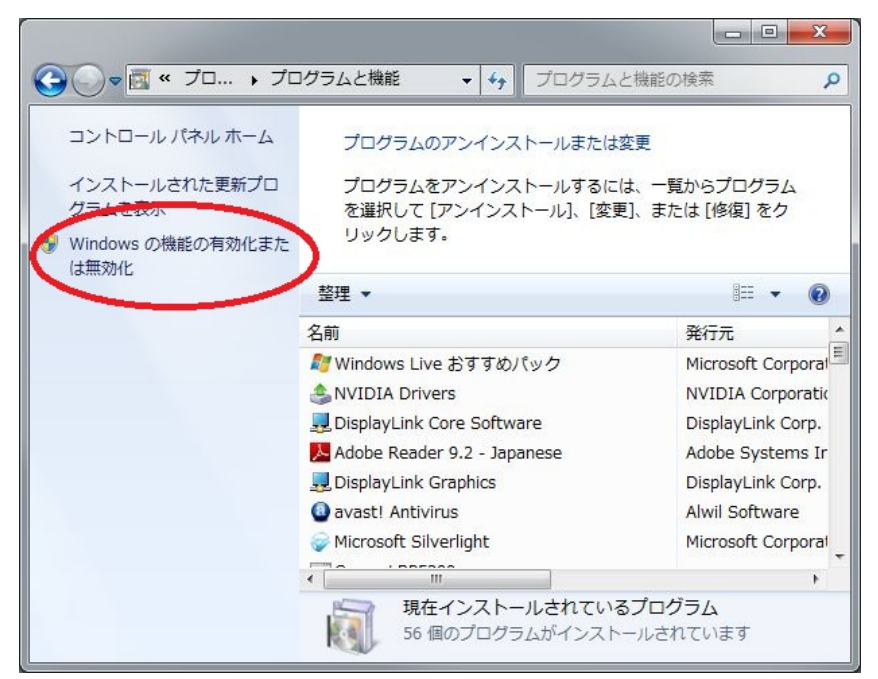

図 5-14 プログラムと機能

・Telnet クライアントにチェックを入れてください。

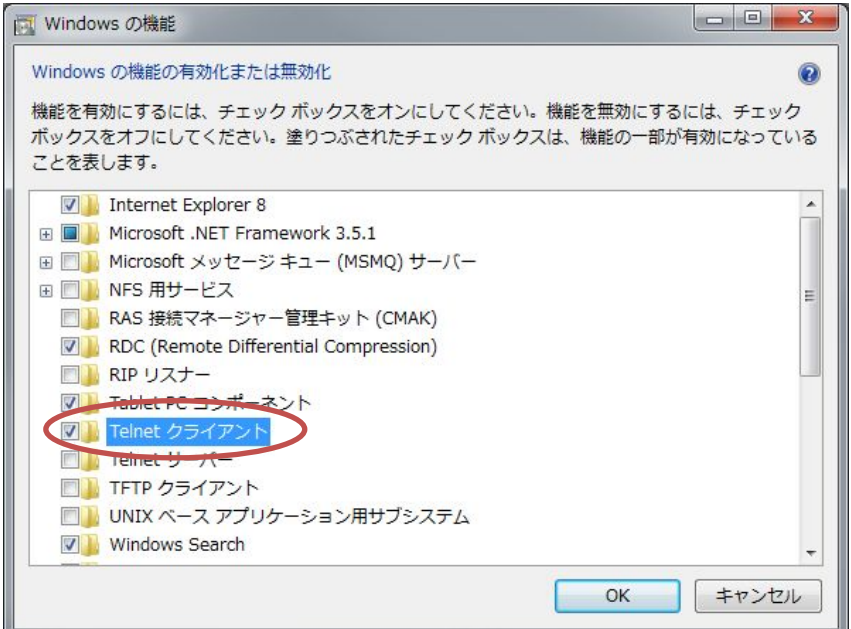

図 5-15 Telnet クライアント

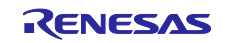

#### <span id="page-36-0"></span>(2) 単一 LAN ボードの場合

サンプルプログラムを実行する環境に合わせて、以下のいずれかを動作させてください。 PC 上の MS-DOS プロンプトで下記コマンドを実行し、コネクションを確立します。 【TCP ブロッキングコールの場合】 telnet 192.168.X.c 1024

【TCP ノンブロッキングコールの場合(複数同時接続可能)】 telnet 192.168.X.c 1024 telnet 192.168.X.c 1025

<span id="page-36-1"></span>(3) 複数 LAN ボードの場合

サンプルプログラムを実行する環境に合わせて、以下のいずれかを動作させてください。 PC 上の MS-DOS プロンプトで下記コマンドを実行し、コネクションを確立します。 【TCP ブロッキングコールの場合】 telnet 192.168.X.c 1024

telnet 192.168.X.d 1025

【TCP ノンブロッキングコールの場合(同時に複数の通信端点が使用可能です)】 telnet 192.168.X.c 1024 telnet 192.168.X.c 1025

telnet 192.168.X.d 1026 telnet 192.168.X.d 1027

<span id="page-36-2"></span>(4) 通信の終了

画面が暗転した状態で、キーボードから入力を行ってください。

入力したデータが画面上に表示されれば動作確認 OK です。

Ctrl + "]" と入力し、続いて、"quit[enter キー入力]"と入力すると接続を切断できます。

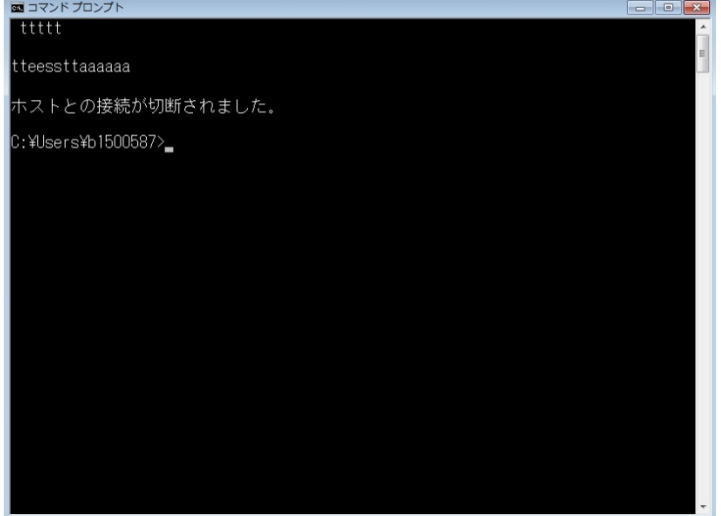

図 5-16 接続の切断

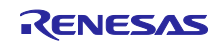

<span id="page-37-0"></span>UDP 接続を確認する

PC 上から UDP 送受信フリーソフトを使用し、マイコンにコマンドを送信します。

<span id="page-37-1"></span>(1) UDP ソフトの準備

・次のサイトで UDP データが送受信可能なフリーソフト:Socket Debugger Free を入手します。

<https://www.udom.co.jp/sdg>

<span id="page-37-2"></span>(2) 単一 LAN ボードの場合

PC 上から UDP 送受信フリーソフトを使用します。設定は以下の通り。

【UDP ブロッキングコールの場合】 相手先 IP アドレス 192.168.X.c 、使用ポート番号 1365

【UDP ノンブロッキングコールの場合(複数同時通信可能)】 相手先 IP アドレス 192.168.X.c 、使用ポート番号 1365 相手先 IP アドレス 192.168.X.c 、使用ポート番号 1366

<span id="page-37-3"></span>(3) 複数 LAN ボードの場合

PC 上から UDP 送受信フリーソフトを使用します。設定は以下の通り。

【UDP ブロッキングコールの場合】 相手先 IP アドレス 192.168.X.c 、使用ポート番号 1365 相手先 IP アドレス 192.168.X.d 、使用ポート番号 1366

【UDP ノンブロッキングコールの場合(複数同時通信可能)】 相手先 IP アドレス 192.168.X.c 、使用ポート番号 1367 相手先 IP アドレス 192.168.X.c 、使用ポート番号 1368

相手先 IP アドレス 192.168.X.d 、使用ポート番号 1369 相手先 IP アドレス 192.168.X.d 、使用ポート番号 1370

<span id="page-37-4"></span>(4) 通信の終了

UDP はコネクションを確立しないため、通信の終了にコマンドは不要です。

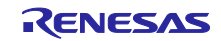

## <span id="page-38-0"></span>6. 注意事項

#### <span id="page-38-1"></span>6.1 T4 ライブラリ

- (1) tcp\_rcv\_dat()および、tcp\_snd\_dat()の第三引数「INT len」には 15bit 以内のサイズを指定してくださ い。
- (2) tcp\_acp\_cep(), tcp\_con\_cep(), tcp\_cls\_cep(), tcp\_rcv\_dat(), tcp\_snd\_dat(), udp\_snd\_dat(), および udp\_rcv\_dat()の引数「TMO tmout」に正の値を指定する場合、15bit 以内のサイズを指定してください。
- (3) 本ライブラリは、マイコンオプション fint\_register=0 (高速割り込み専用レジスタ [なし]) で使用してく ださい。本オプションの省略時解釈は、fint\_register=0 です。
- <span id="page-38-2"></span>6.2 スマート・コンフィグレータ

T4 ソフトウェアコンポーネント設定画面でユーザは 6 端点(TCP/UDP)をカスタマイズできます。

端点数そのものを変更したい時は r\_t4\_rx\_config.h と config\_tcpudp.c を編集してください。

- <span id="page-38-3"></span>6.3 サンプルプログラム
- (1) サンプルプログラムはリトルエンディアンのみ付属しています。
- (2) サンプルプログラムの MAC アドレスは config\_tcpudp.c の myethaddr 変数に格納されています。 \_myethaddr 変数(MAC アドレス)の初期値は必要に応じてシステムに合わせて変更してください。
- (3) サンプルプログラムは TSIP 非搭載版 RX65N 用に作成されていますが、TSIP 搭載版 RX65N 用にカス タマイズすることができます。カスタマイズ方法は 2 つあります。
	- スマート・コンフィグレータを使用する方法 a. スマート・コンフィグレータのボード設定画面から TSIP 搭載版 RX65N の ボード種別・デバイス型名に変更。 b. スマート・コンフィグレータのコンポーネント設定画面から TSIP FIT モジュールを追加。 c. スマート・コンフィグレータからコードの生成を実行。
	- 手動で編集する方法(注) a. BSP の r bsp\_config.h 内にあるマクロ定義 BSP\_CFG\_MCU\_PART\_ENCRYPTION\_INCLUDED の値を true に変更。 b. Web ページからダウンロードした TSIP ドライバを e2 studio プロジェクトに手動追加。

注 1:スマート・コンフィグレータでコードの生成を再実行した場合、編集箇所がリセットされる可 能性があります。

注 2: 対象のマクロ定義については r t4 driver\_rx Rev.1.09 の t4 driver.c の 64~76 行目を参照して ください。

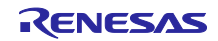

# <span id="page-39-1"></span>付録

### <span id="page-39-0"></span>動作確認環境

本 FIT モジュールの動作確認環境を以下に示します。

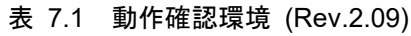

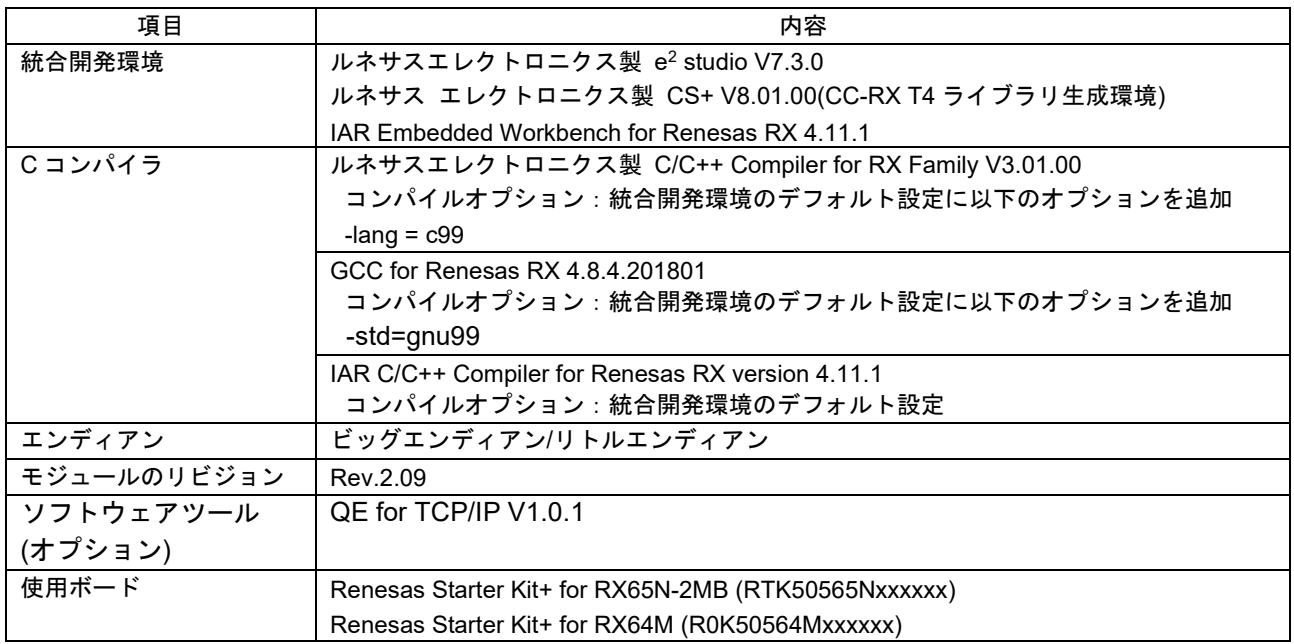

# 表 7.2 動作確認環境 (Rev.2.10)

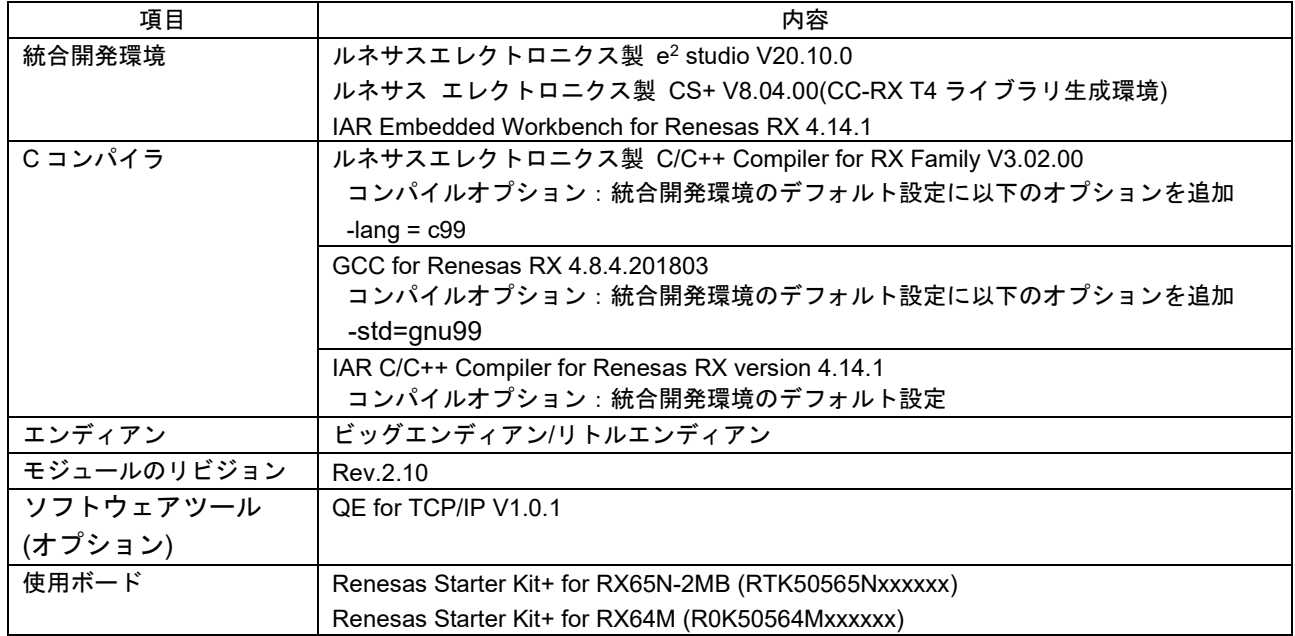

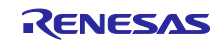

<span id="page-40-0"></span>ソフトウェア更新履歴

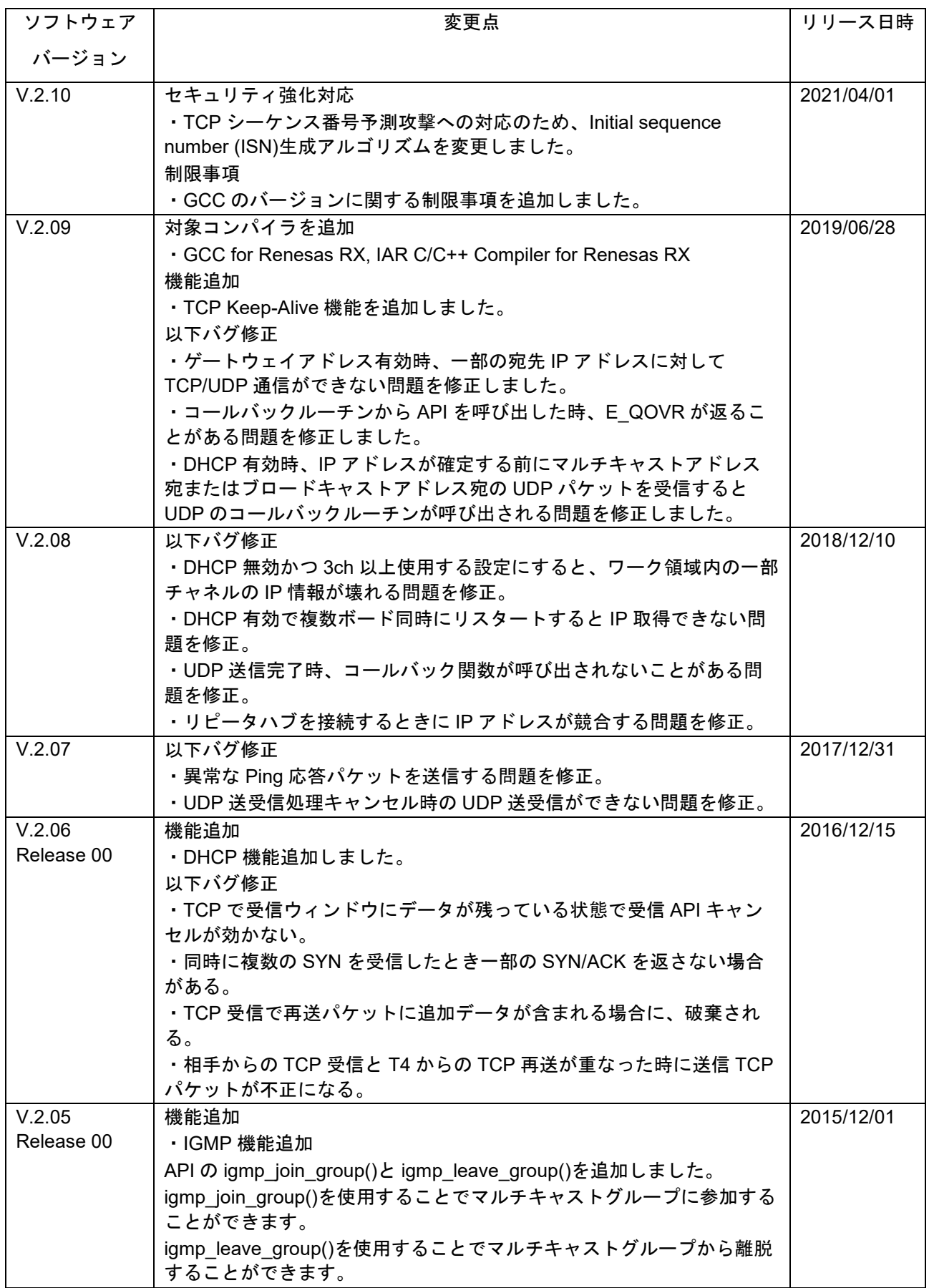

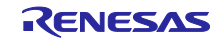

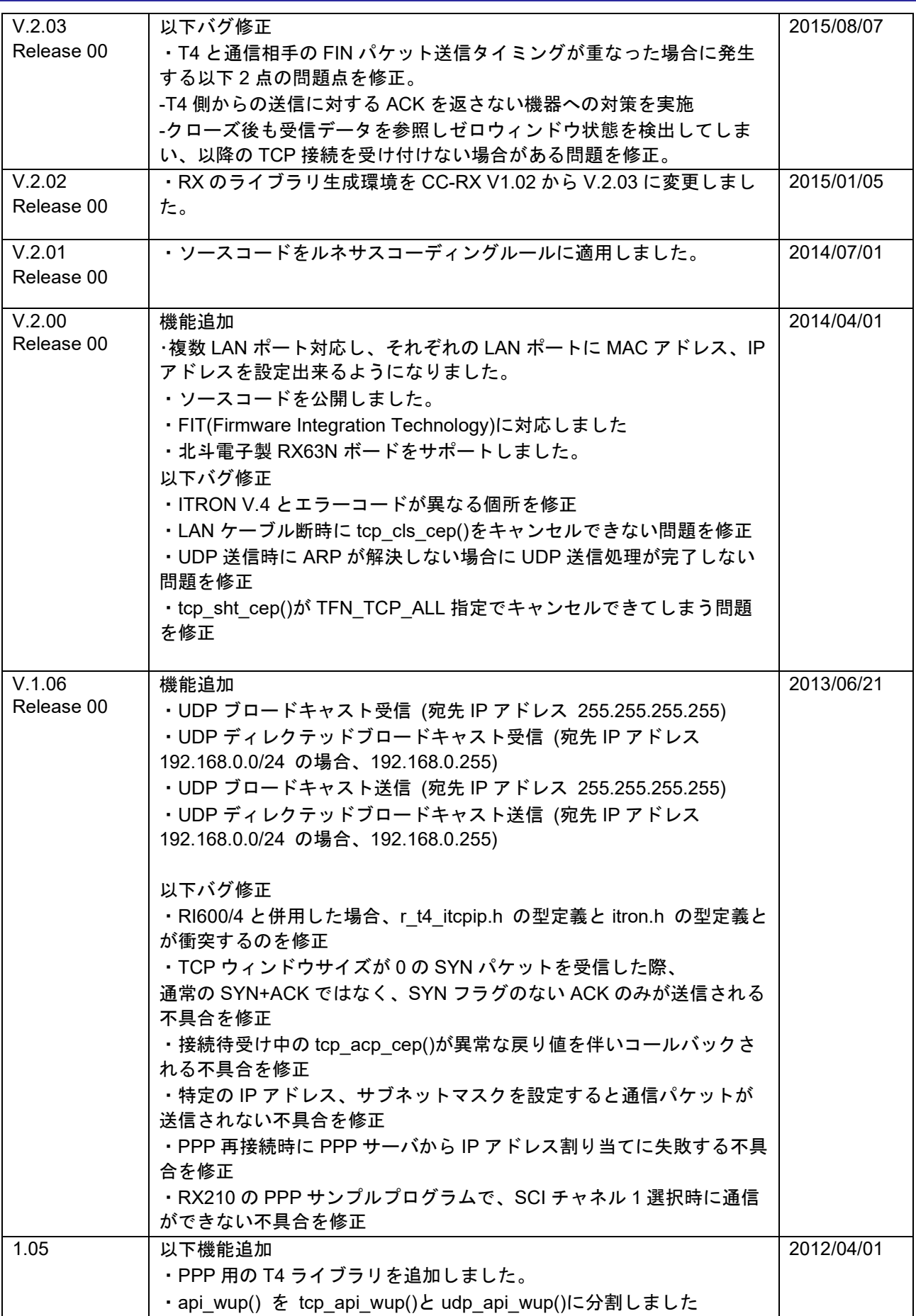

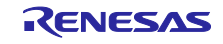

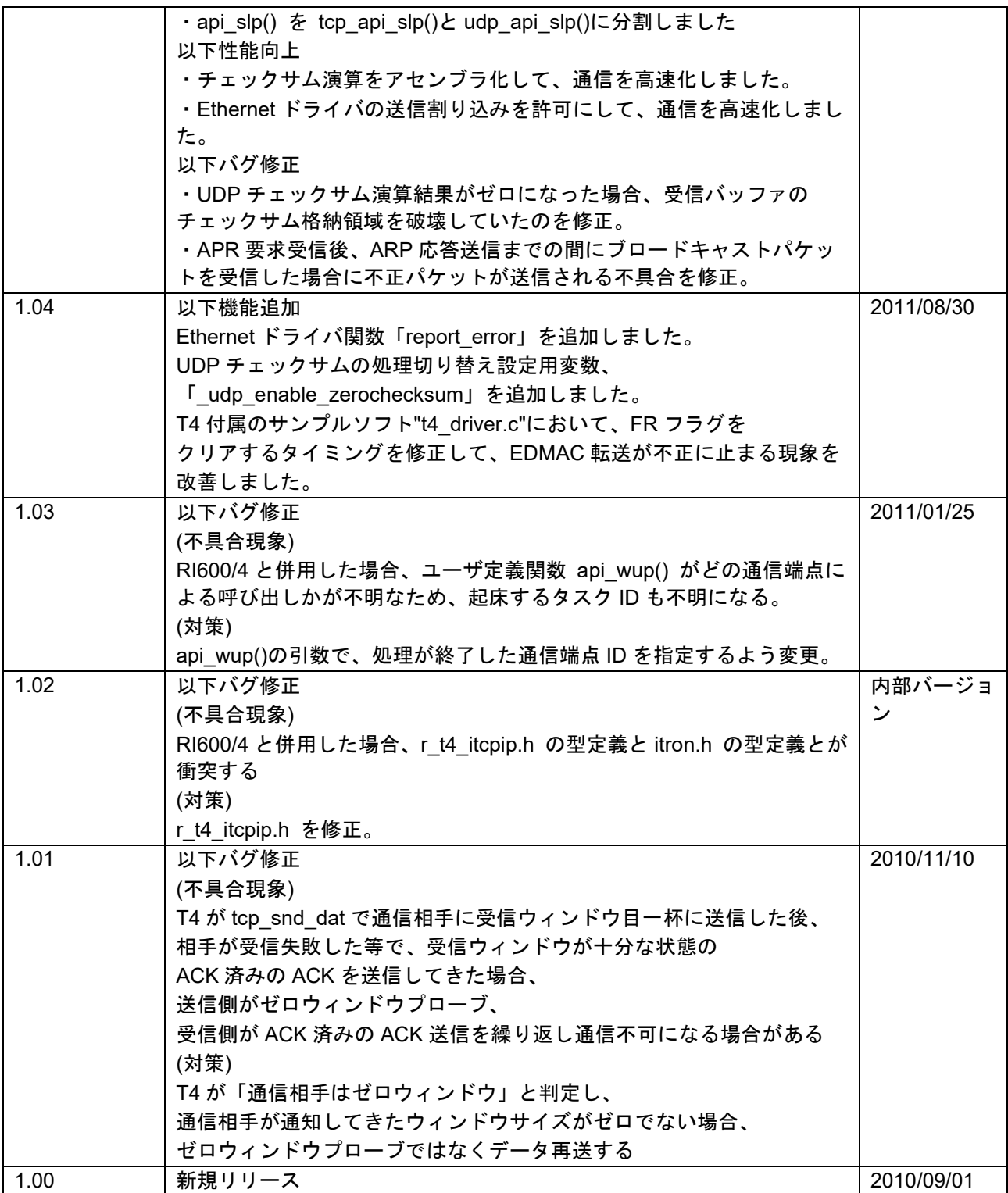

# <span id="page-43-0"></span>改訂記録

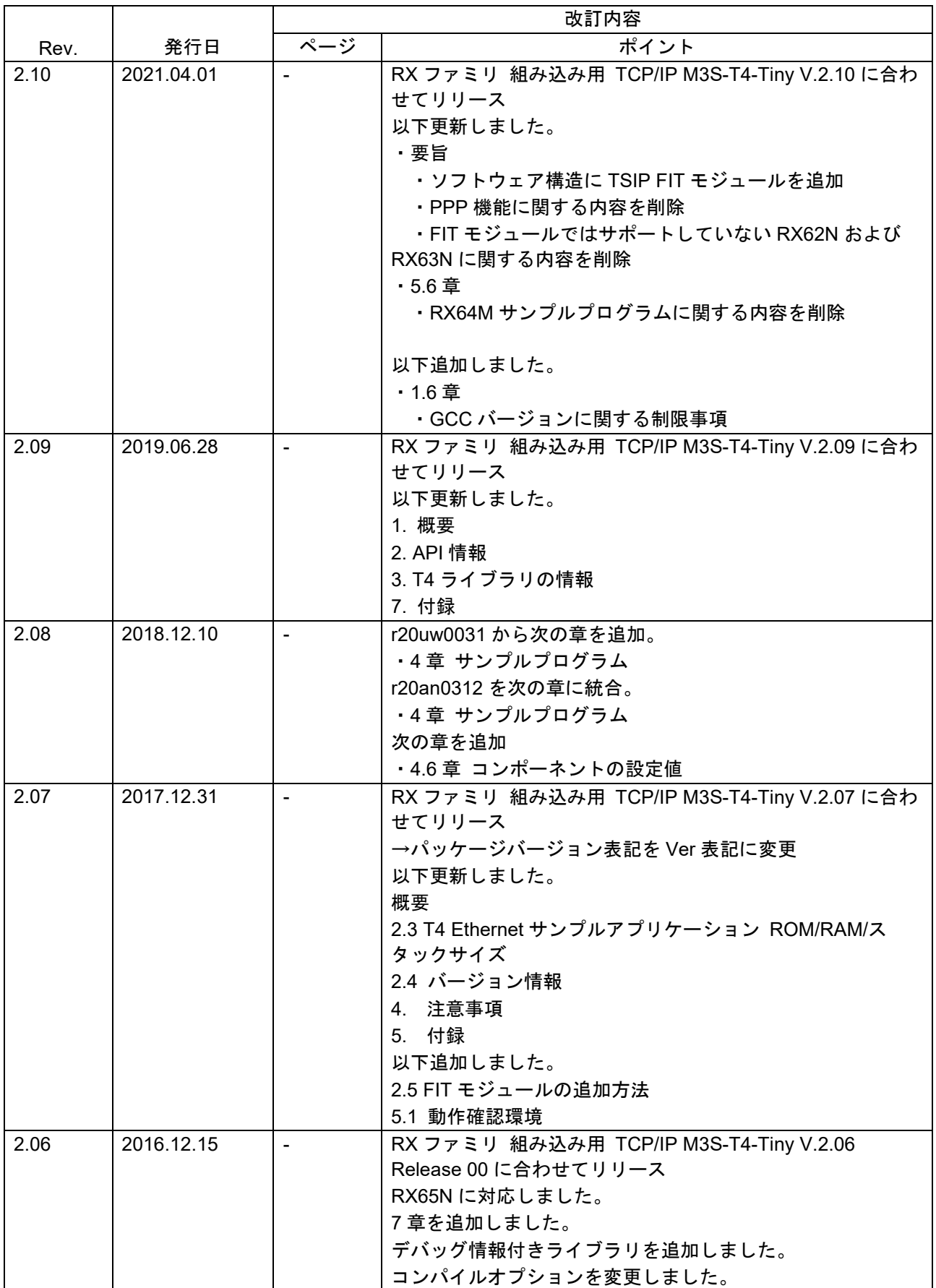

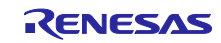

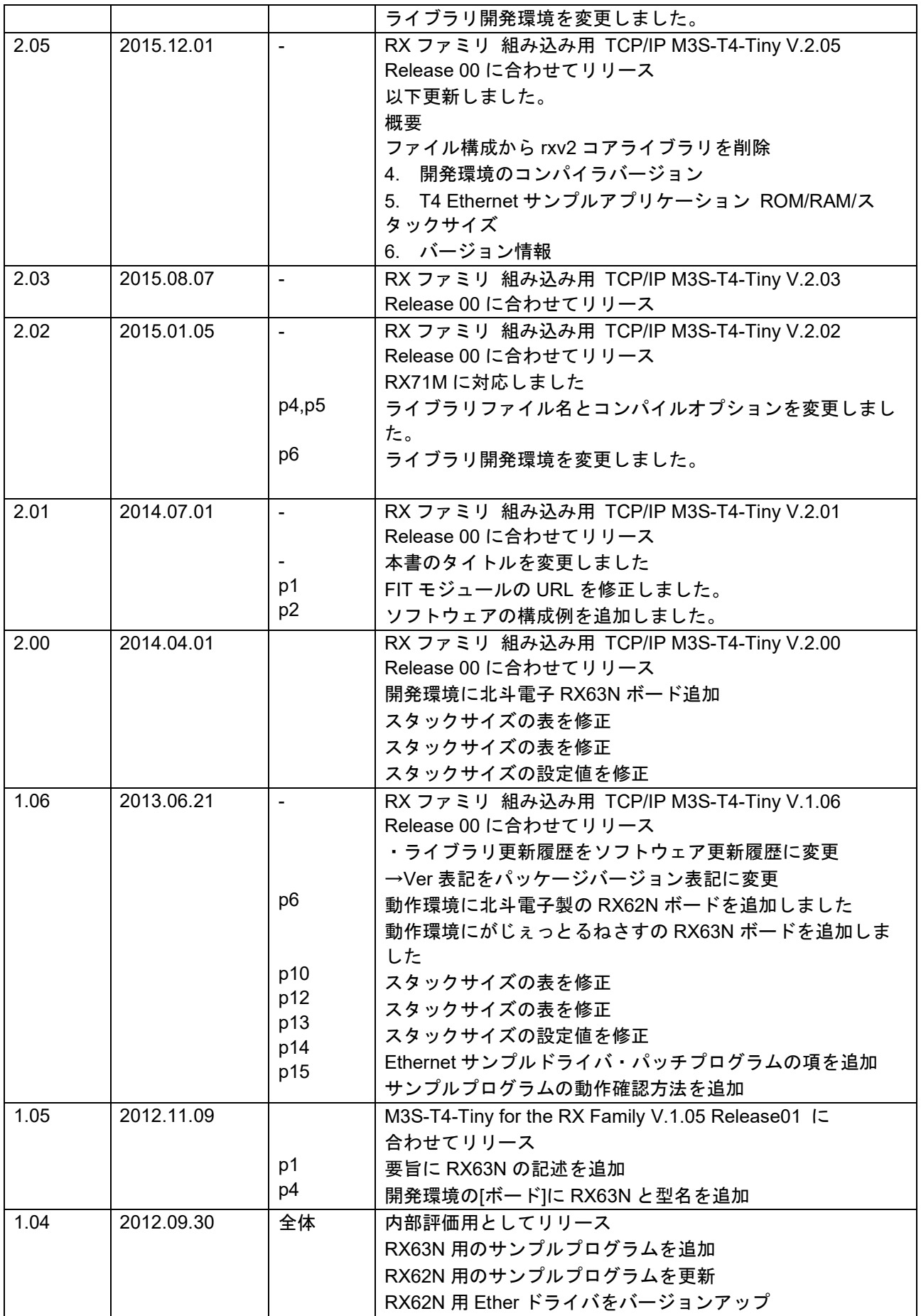

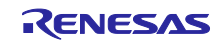

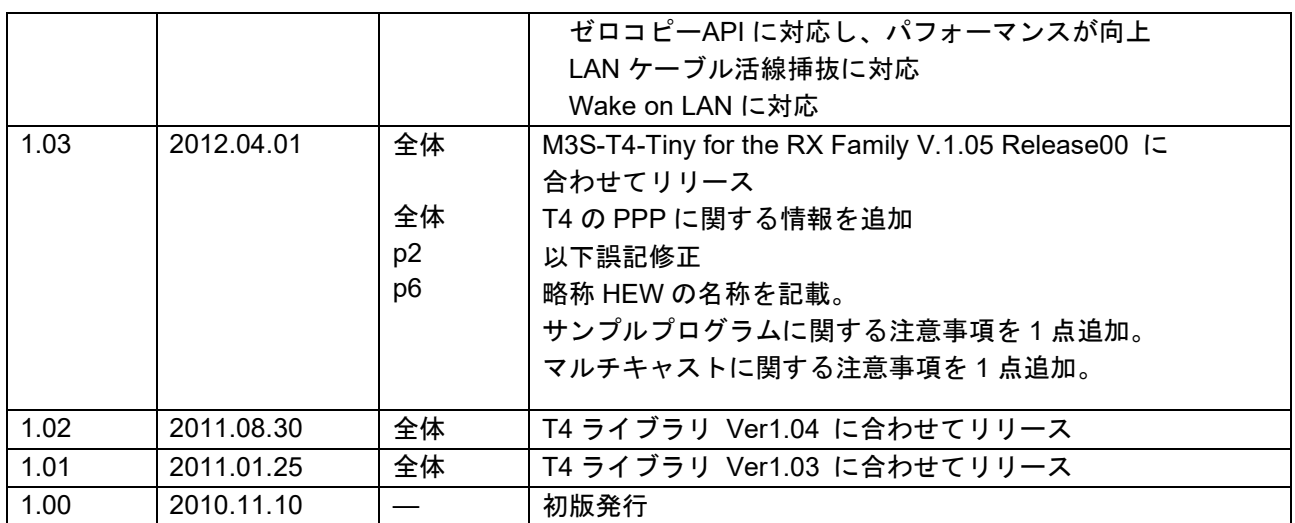

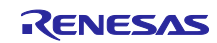

#### 製品ご使用上の注意事項

ここでは、マイコン製品全体に適用する「使用上の注意事項」について説明します。個別の使用上の注意事項については、本ドキュメントおよびテク ニカルアップデートを参照してください。

1. 静電気対策

CMOS 製品の取り扱いの際は静電気防止を心がけてください。CMOS 製品は強い静電気によってゲート絶縁破壊を生じることがあります。運搬や保 存の際には、当社が出荷梱包に使用している導電性のトレーやマガジンケース、導電性の緩衝材、金属ケースなどを利用し、組み立て工程にはアー スを施してください。プラスチック板上に放置したり、端子を触ったりしないでください。また、CMOS 製品を実装したボードについても同様の扱 いをしてください。

2. 電源投入時の処置

電源投入時は、製品の状態は不定です。電源投入時には、LSI の内部回路の状態は不確定であり、レジスタの設定や各端子の状態は不定です。外部 リセット端子でリセットする製品の場合、電源投入からリセットが有効になるまでの期間、端子の状態は保証できません。同様に、内蔵パワーオン リセット機能を使用してリセットする製品の場合、電源投入からリセットのかかる一定電圧に達するまでの期間、端子の状態は保証できません。

3. 電源オフ時における入力信号

当該製品の電源がオフ状態のときに、入力信号や入出力プルアップ電源を入れないでください。入力信号や入出力プルアップ電源からの電流注入に より、誤動作を引き起こしたり、異常電流が流れ内部素子を劣化させたりする場合があります。資料中に「電源オフ時における入力信号」について の記載のある製品は、その内容を守ってください。

4. 未使用端子の処理

未使用端子は、「未使用端子の処理」に従って処理してください。CMOS 製品の入力端子のインピーダンスは、一般に、ハイインピーダンスとなっ ています。未使用端子を開放状態で動作させると、誘導現象により、LSI 周辺のノイズが印加され、LSI 内部で貫通電流が流れたり、入力信号と認識 されて誤動作を起こす恐れがあります。

5. クロックについて

リセット時は、クロックが安定した後、リセットを解除してください。プログラム実行中のクロック切り替え時は、切り替え先クロックが安定した 後に切り替えてください。リセット時、外部発振子(または外部発振回路)を用いたクロックで動作を開始するシステムでは、クロックが十分安定 した後、リセットを解除してください。また、プログラムの途中で外部発振子(または外部発振回路)を用いたクロックに切り替える場合は、切り 替え先のクロックが十分安定してから切り替えてください。

6. 入力端子の印加波形

入力ノイズや反射波による波形歪みは誤動作の原因になりますので注意してください。CMOS 製品の入力がノイズなどに起因して、VIL (Max.) か ら VIH (Min.) までの領域にとどまるような場合は、誤動作を引き起こす恐れがあります。入力レベルが固定の場合はもちろん、VIL (Max.)から VIH (Min.)までの領域を通過する遷移期間中にチャタリングノイズなどが入らないように使用してください。

7. リザーブアドレス(予約領域)のアクセス禁止 リザーブアドレス(予約領域)のアクセスを禁止します。アドレス領域には、将来の拡張機能用に割り付けられている リザーブアドレス (予約領 域)があります。これらのアドレスをアクセスしたときの動作については、保証できませんので、アクセスしないようにしてください。

8. 製品間の相違について

型名の異なる製品に変更する場合は、製品型名ごとにシステム評価試験を実施してください。同じグループのマイコンでも型名が違うと、フラッ シュメモリ、レイアウトパターンの相違などにより、電気的特性の範囲で、特性値、動作マージン、ノイズ耐量、ノイズ幅射量などが異なる場合が あります。型名が違う製品に変更する場合は、個々の製品ごとにシステム評価試験を実施してください。

#### ご注意書き

- 1. 本資料に記載された回路、ソフトウェアおよびこれらに関連する情報は、半導体製品の動作例、応用例を説明するものです。回路、ソフトウェアお よびこれらに関連する情報を使用する場合、お客様の責任において、お客様の機器・システムを設計ください。これらの使用に起因して生じた損害 (お客様または第三者いずれに生じた損害も含みます。以下同じです。)に関し、当社は、一切その責任を負いません。
- 2. 当社製品または本資料に記載された製品デ-タ、図、表、プログラム、アルゴリズム、応用回路例等の情報の使用に起因して発生した第三者の特許 権、著作権その他の知的財産権に対する侵害またはこれらに関する紛争について、当社は、何らの保証を行うものではなく、また責任を負うもので はありません。
- 3. 当社は、本資料に基づき当社または第三者の特許権、著作権その他の知的財産権を何ら許諾するものではありません。
- 4. 当社製品を組み込んだ製品の輸出入、製造、販売、利用、配布その他の行為を行うにあたり、第三者保有の技術の利用に関するライセンスが必要と なる場合、当該ライセンス取得の判断および取得はお客様の責任において行ってください。
- 5. 当社製品を、全部または一部を問わず、改造、改変、複製、リバースエンジニアリング、その他、不適切に使用しないでください。かかる改造、改 変、複製、リバースエンジニアリング等により生じた損害に関し、当社は、一切その責任を負いません。
- 6. 当社は、当社製品の品質水準を「標準水準」および「高品質水準」に分類しており、各品質水準は、以下に示す用途に製品が使用されることを意図 しております。

標準水準: コンピュータ、OA 機器、通信機器、計測機器、AV 機器、家電、工作機械、パーソナル機器、産業用ロボット等 高品質水準:輸送機器(自動車、電車、船舶等)、交通制御(信号)、大規模通信機器、金融端末基幹システム、各種安全制御装置等 当社製品は、データシート等により高信頼性、Harsh environment 向け製品と定義しているものを除き、直接生命・身体に危害を及ぼす可能性のあ る機器・システム(生命維持装置、人体に埋め込み使用するもの等)、もしくは多大な物的損害を発生させるおそれのある機器・システム(宇宙機 器と、海底中継器、原子力制御システム、航空機制御システム、プラント基幹システム、軍事機器等)に使用されることを意図しておらず、これら の用途に使用することは想定していません。たとえ、当社が想定していない用途に当社製品を使用したことにより損害が生じても、当社は一切その 責任を負いません。

- 7. あらゆる半導体製品は、外部攻撃からの安全性を 100%保証されているわけではありません。当社ハードウェア/ソフトウェア製品にはセキュリ ティ対策が組み込まれているものもありますが、これによって、当社は、セキュリティ脆弱性または侵害(当社製品または当社製品が使用されてい るシステムに対する不正アクセス・不正使用を含みますが、これに限りません。)から生じる責任を負うものではありません。当社は、当社製品ま たは当社製品が使用されたあらゆるシステムが、不正な改変、攻撃、ウイルス、干渉、ハッキング、データの破壊または窃盗その他の不正な侵入行 為(「脆弱性問題」といいます。)によって影響を受けないことを保証しません。当社は、脆弱性問題に起因しまたはこれに関連して生じた損害に ついて、一切責任を負いません。また、法令において認められる限りにおいて、本資料および当社ハードウェア/ソフトウェア製品について、商品 性および特定目的との合致に関する保証ならびに第三者の権利を侵害しないことの保証を含め、明示または黙示のいかなる保証も行いません。
- 8. 当社製品をご使用の際は、最新の製品情報(データシート、ユーザーズマニュアル、アプリケーションノート、信頼性ハンドブックに記載の「半導 体デバイスの使用上の一般的な注意事項」等)をご確認の上、当社が指定する最大定格、動作電源電圧範囲、放熱特性、実装条件その他指定条件の 範囲内でご使用ください。指定条件の範囲を超えて当社製品をご使用された場合の故障、誤動作の不具合および事故につきましては、当社は、一切 その責任を負いません。
- 9. 当社は、当社製品の品質および信頼性の向上に努めていますが、半導体製品はある確率で故障が発生したり、使用条件によっては誤動作したりする 場合があります。また、当社製品は、データシート等において高信頼性、Harsh environment 向け製品と定義しているものを除き、耐放射線設計を 行っておりません。仮に当社製品の故障または誤動作が生じた場合であっても、人身事故、火災事故その他社会的損害等を生じさせないよう、お客 様の責任において、冗長設計、延焼対策設計、誤動作防止設計等の安全設計およびエージング処理等、お客様の機器・システムとしての出荷保証を 行ってください。特に、マイコンソフトウェアは、単独での検証は困難なため、お客様の機器・システムとしての安全検証をお客様の責任で行って ください。
- 10. 当社製品の環境適合性等の詳細につきましては、製品個別に必ず当社営業窓口までお問合せください。ご使用に際しては、特定の物質の含有・使用 を規制する RoHS 指令等、適用される環境関連法令を十分調査のうえ、かかる法令に適合するようご使用ください。かかる法令を遵守しないことに より生じた損害に関して、当社は、一切その責任を負いません。
- 11. 当社製品および技術を国内外の法令および規則により製造・使用・販売を禁止されている機器・システムに使用することはできません。当社製品お よび技術を輸出、販売または移転等する場合は、「外国為替及び外国貿易法」その他日本国および適用される外国の輸出管理関連法規を遵守し、そ れらの定めるところに従い必要な手続きを行ってください。
- 12. お客様が当社製品を第三者に転売等される場合には、事前に当該第三者に対して、本ご注意書き記載の諸条件を通知する責任を負うものといたしま す。
- 13. 本資料の全部または一部を当社の文書による事前の承諾を得ることなく転載または複製することを禁じます。
- 14. 本資料に記載されている内容または当社製品についてご不明な点がございましたら、当社の営業担当者までお問合せください。

注 1. 本資料において使用されている「当社」とは、ルネサス エレクトロニクス株式会社およびルネサス エレクトロニクス株式会社が直接的、間接的 に支配する会社をいいます。

注 2. 本資料において使用されている「当社製品」とは、注1において定義された当社の開発、製造製品をいいます。

(Rev.5.0-1 2020.10)

〒135-0061 東京都江東区豊洲 3-2-24(豊洲フォレシア)

#### [www.renesas.com](https://www.renesas.com/)

#### 商標について

ルネサスおよびルネサスロゴはルネサス エレクトロニクス株式会社の 商標です。すべての商標および登録商標は、それぞれの所有者に帰属 します。

#### 本社所在地 おぼし お問合せ窓口

弊社の製品や技術、ドキュメントの最新情報、最寄の営業お問合せ窓 口に関する情報などは、弊社ウェブサイトをご覧ください。 [www.renesas.com/contact/](http://www.renesas.com/contact/)